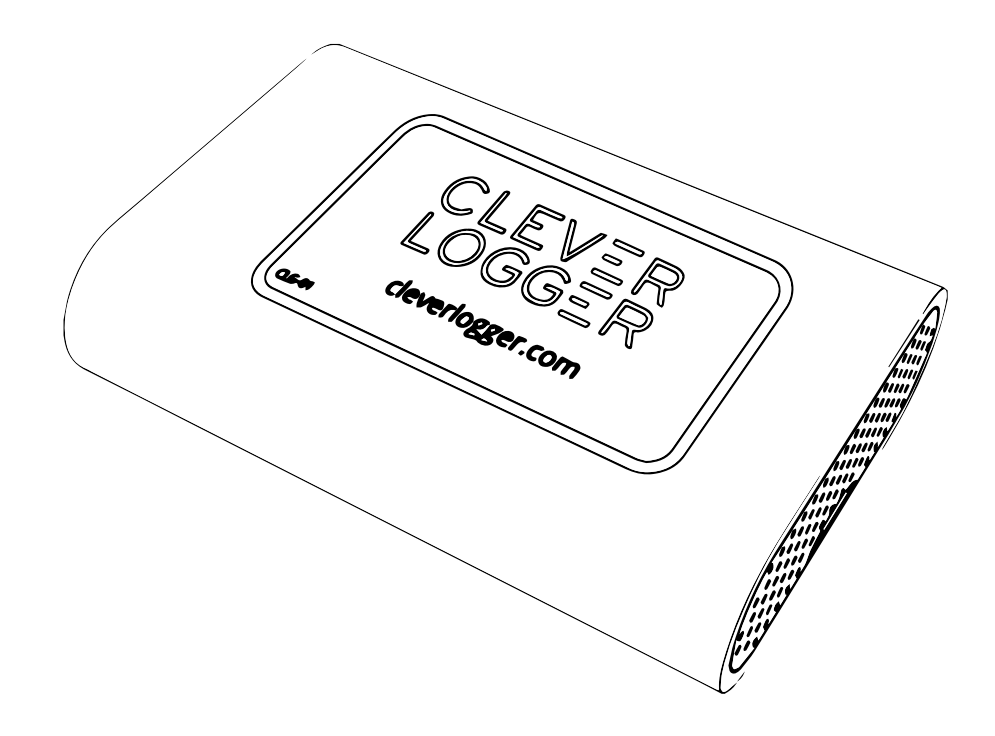

# **CLEVER LOGGER USER GUIDE**

June 2020

## **Table of Contents**

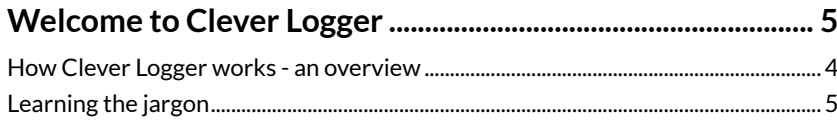

#### **Getting Started**

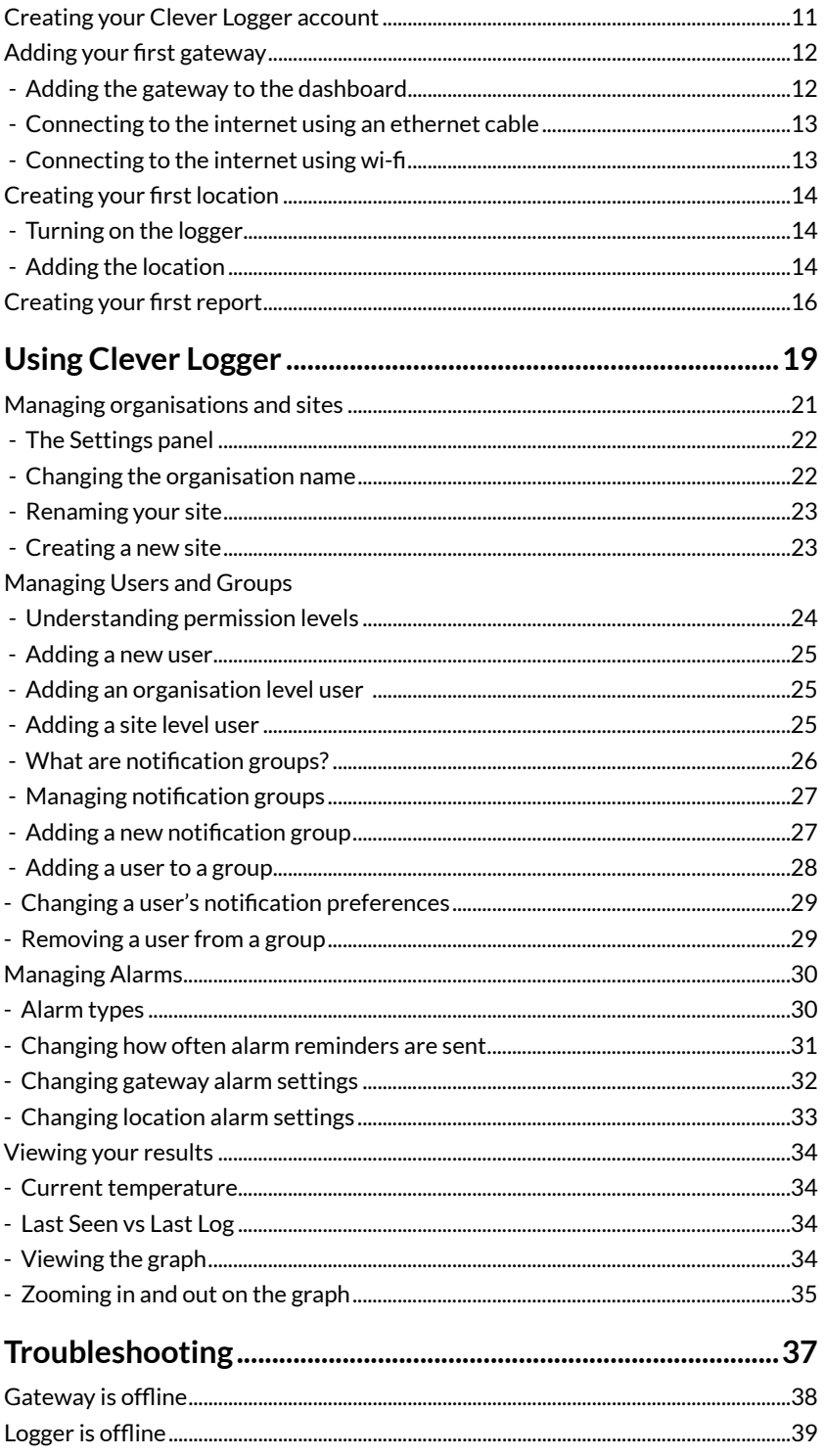

#### Appendices

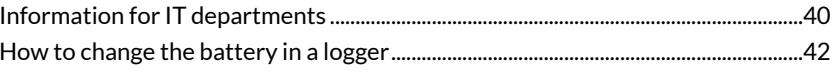

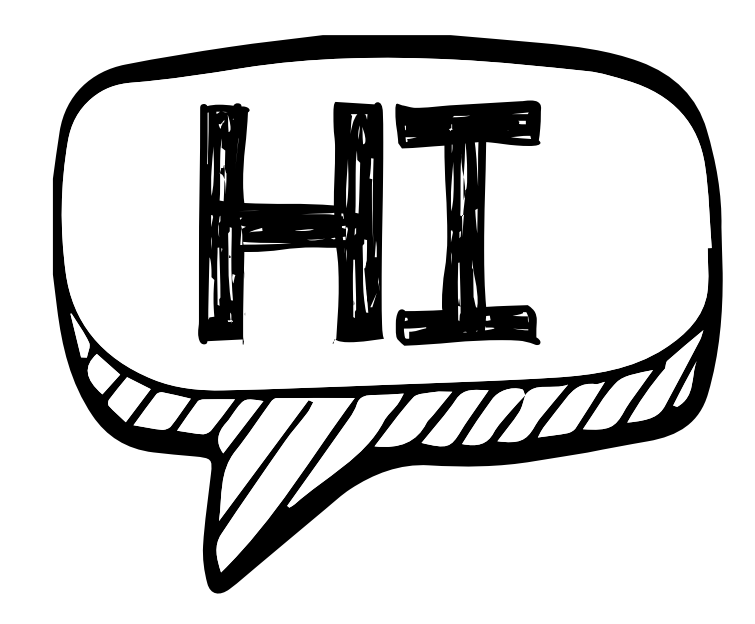

# **WELCOME TO CLEVER LOGGER** 00

## **How Clever Logger works - an overview**

Traditional temperature loggers store data in their internal memory. This means that, in order to read that data, the user needs to regularly download the logger's contents to their computer.

Clever Logger is different.

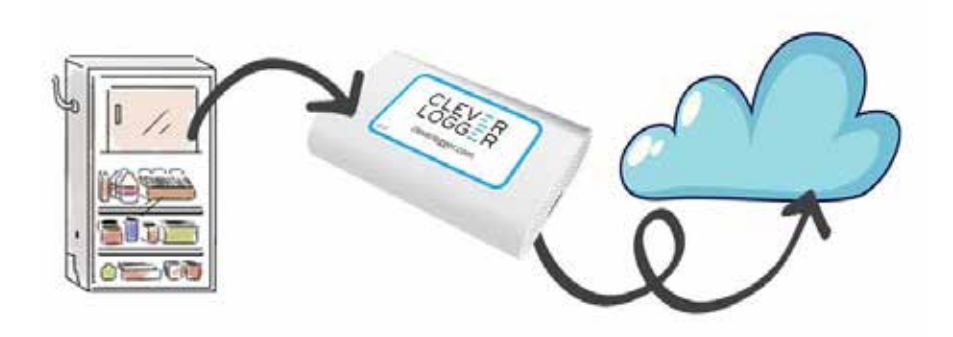

Clever Loggers are connected directly to the internet via a Gateway. The temperature in your fridge or freezer is recorded and saved to the internet every few minutes.

### **Soooo ...**

This means that Clever Logger can give you

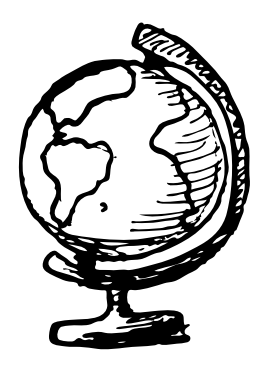

Access to live temperatures from anywhere in the world

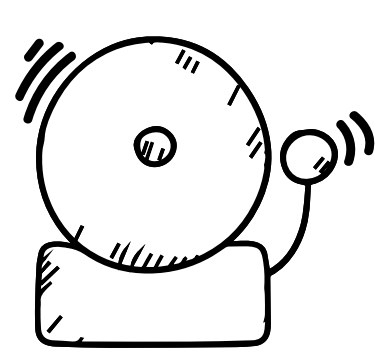

Instant alerts about temperature and connection issues

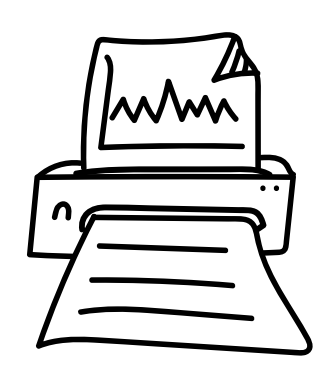

Automatic reports delivered straight to your inbox

# **Learning the jargon**

Let's start with the basics – learning your way around the different parts of Clever Logger.

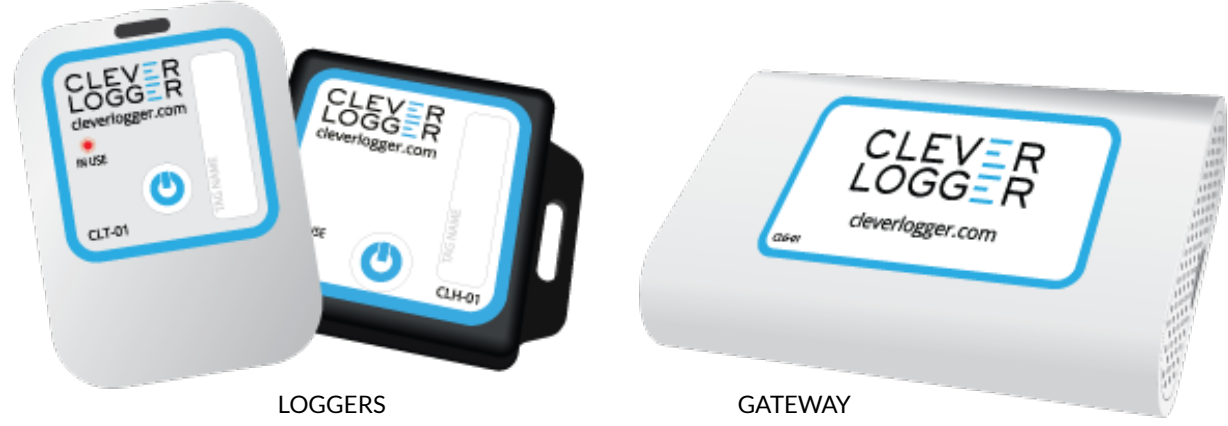

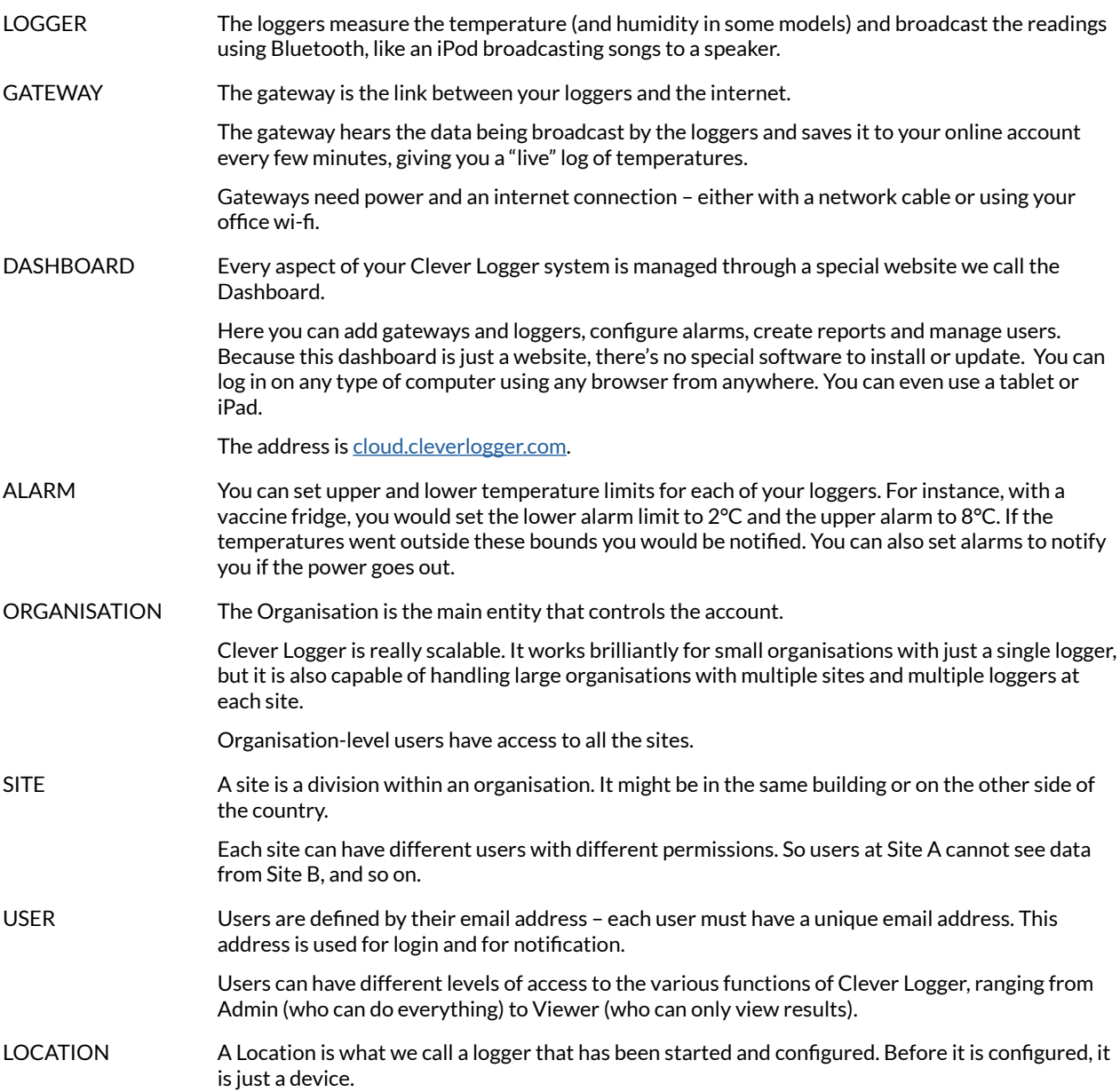

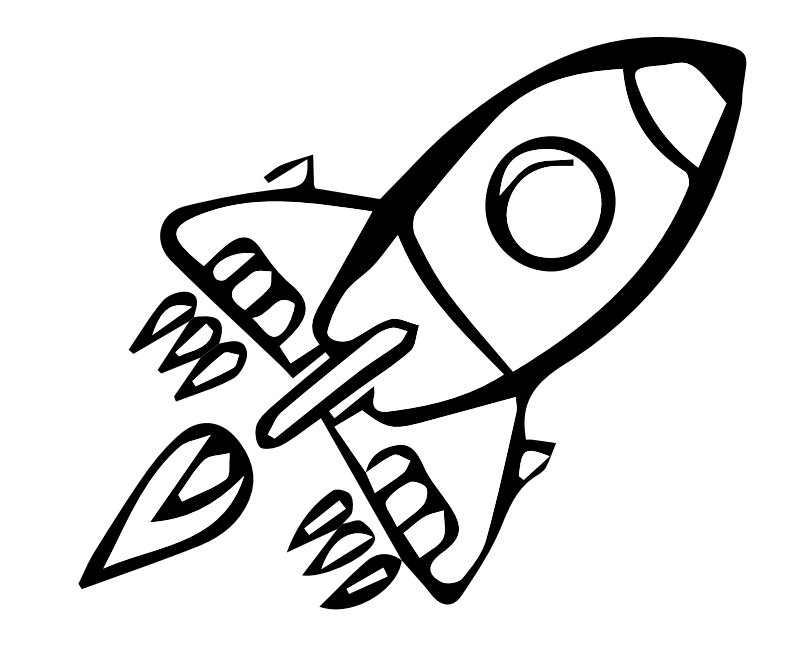

# **GETTING STARTED**

This section will take you through four basic steps to get your Clever Logger up and running Allow 10-15 minutes for this process.

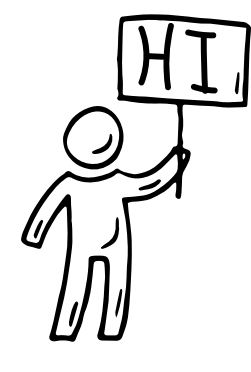

**STEP 1**

CREATING YOUR CLEVER LOGGER ACCOUNT **What you will need...** Your computer or tablet

An email address

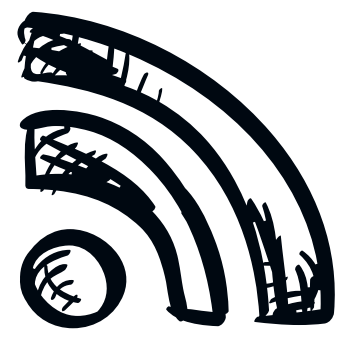

**STEP 2**

ADDING YOUR GATEWAY TO YOUR ACCOUNT

#### **What you will need...**

Your computer or tablet

Your Gateway and Power Supply

An ethernet cable (if you are connecting to ethernet)

A smartphone and your wi-fi password (if you are connecting to wi-fi)

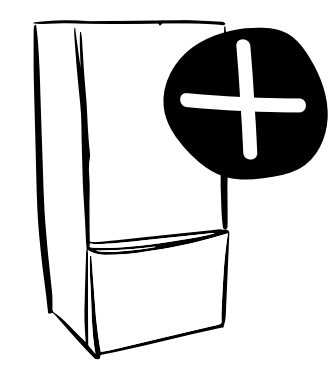

**STEP 3**

CREATING YOUR FIRST LOCATION

**What you will need...** Your computer or tablet A Logger

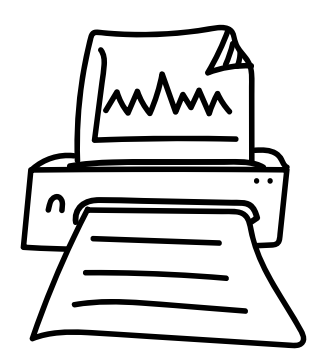

**STEP 4**

CREATING YOUR FIRST REPORT

**What you will need...** Your computer or tablet

# **1. Creating your Clever Logger account**

Your Clever Logger is managed through a special website we call the "dashboard". The first step is to set up an account on the dashboard.

Because the dashboard is just a website, you can access it through your favourite browser on any internet-connected device - computer, laptop or phone.

Open a browser and go to https://cloud.cleverlogger.com

CLEVER<br>LOGGER Sign In **Sign Up** Email address Email address Sign In Cont

You don't have an account yet so you can't sign in. Instead, click on the "**create an account**" link

Enter your email address.

## **Check your email**

Almost there…

Check your inbox for an email from Clever Logger.

The email is sent straight away, but can sometimes take a minute or two to reach you. Be patient. If you can't find it, check your spam or junk folder.

The email looks like this.

You can either click the **Log me into Clever Logger** button, or copy the 6-digit code to your browser.

Enter your details to finish creating your account.

The link and verification code will expire after an hour.

If you need another code repeat previous steps.

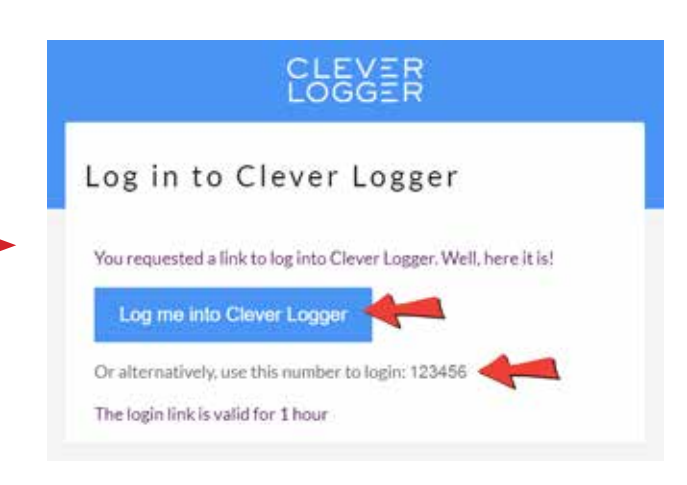

### **No passwords to remember**

Clever Logger does not use passwords. Instead, we get the browser to remember you.

Log in once on any device and it will remember you on that device for next time. Clever, huh?

# **2. Adding your first gateway**

The gateway is the thing that connects your Clever Loggers to the internet, so we need to get it hooked up before we can go any further.

## **Adding the gateway to the dashboard**

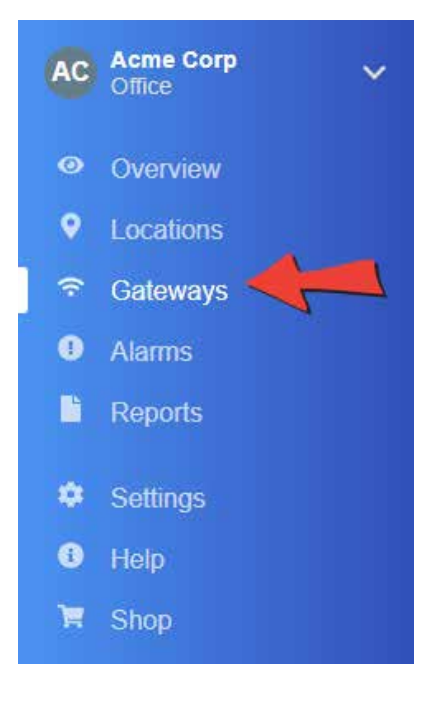

In the dashboard (cloud.cleverlogger.com), click on the **Gateways** menu item. Click on the **Add a Gateway** button in the top right corner.

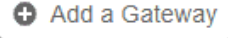

Give your gateway a name and enter the **ID** and **PIN**. You will find these on a sticker on the bottom of the gateway.

For now, just accept the defaults regarding Offline Alarms. You can edit them later if necessary.

Click on **Add Gateway** to complete the process.

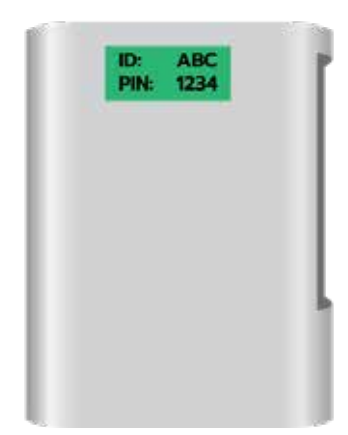

#### **Decide where to place your gateway**

The gateway communicates with the loggers using Bluetooth, which has a limited range, so planning where to put the gateway is an important step. If it is too far from the loggers or if there are obstacles in between, you will have communication issues.

Ideally the gateway should:

- be in the same room as the loggers,
- not be blocked by items, especially metal items (e.g. don't put it in a metal comms cabinet)
- be out of the way of staff so the cables won't be bumped

The location of network ports in your office is often a critical factor in determining where the gateway can be placed. If there is no network port in the same room as the logger, then connecting to wi-fi may be useful to allow you to bring the gateway closer to the logger.

#### **Connect the power cable**

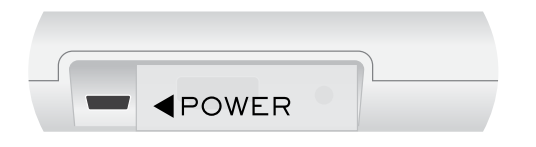

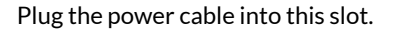

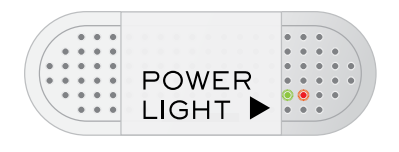

Plug the power cable into this slot. Check that the power is on by looking for a red light inside the gateway.

## **Connecting to the internet** using an ethernet cable

Use the supplied Ethernet cable to connect this port on the gateway with an Ethernet port on your office network.

The gateway will use DHCP to acquire an IP address on your network.

In most cases, no other actions are necessary. The gateway will now be visible on the dashboard.

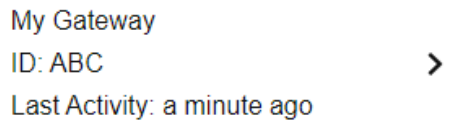

If your gateway does not appear on the dashboard, see the **Information for IT departments** in **Appendix 1.**

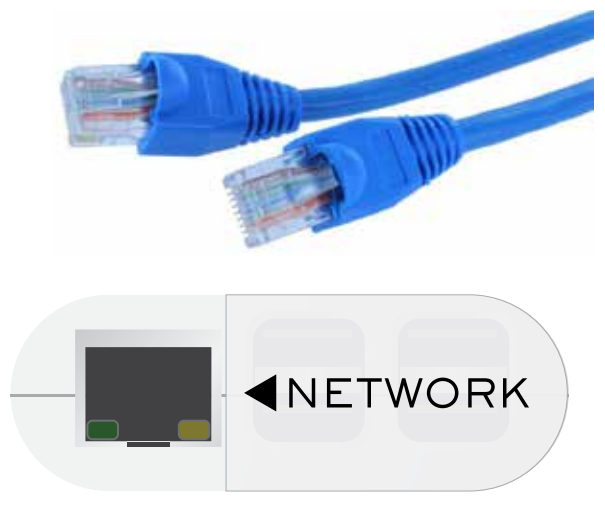

## **Connecting to the internet** using wi-fi

Connecting to wi-fi often means you can position the gateway closer to the logger and get a better signal.

Please note that Clever Logger cannot connect to Enterprise Wi-Fi (with username) or hidden wi-fi networks.

The gateway does not have a screen or a keyboard, so we need some way to choose the right wi-fi network and type in the password. For this, we will use your mobile phone. And to do that, you will need to **install our free app**.

#### **Installing the Clever Logger app**

The Clever Logger App is available for both iOS and Android.

Search for "CleverLogger" in the appropriate app store.

Logging into the app is the same as logging into any device - enter your email, receive a 6-digit code in your inbox, and copy that code into the app login screen.

#### **Step-by-step procedure**

- 1. Reboot your gateway. Wait 30 seconds for the power light to start flashing, indicating the gateway is ready to connect.
- 2. In the app, tap on Gateways in the menu and tap on your gateway to select it.
- 3. Tap on the Configure Wi-Fi button

4. Tap on WiFi

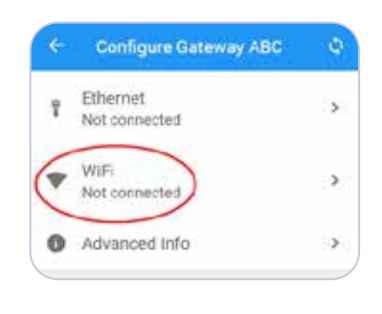

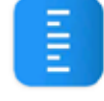

CleverLogger OnSolution

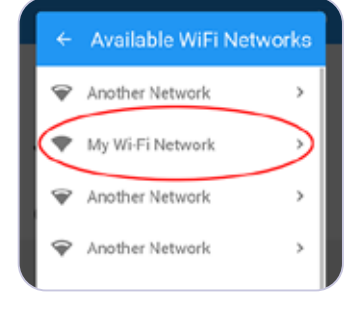

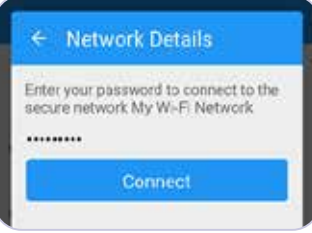

Your gateway should now connect to the internet.

After about a minute, the red light on the Gateway will stop flashing and remain on to show that the Gateway is connected. The phone will disconnect from the Gateway. This is expected. It has done its job.

6. Enter your password

5. Choose your

wi-fi network

# **3. Creating your first location**

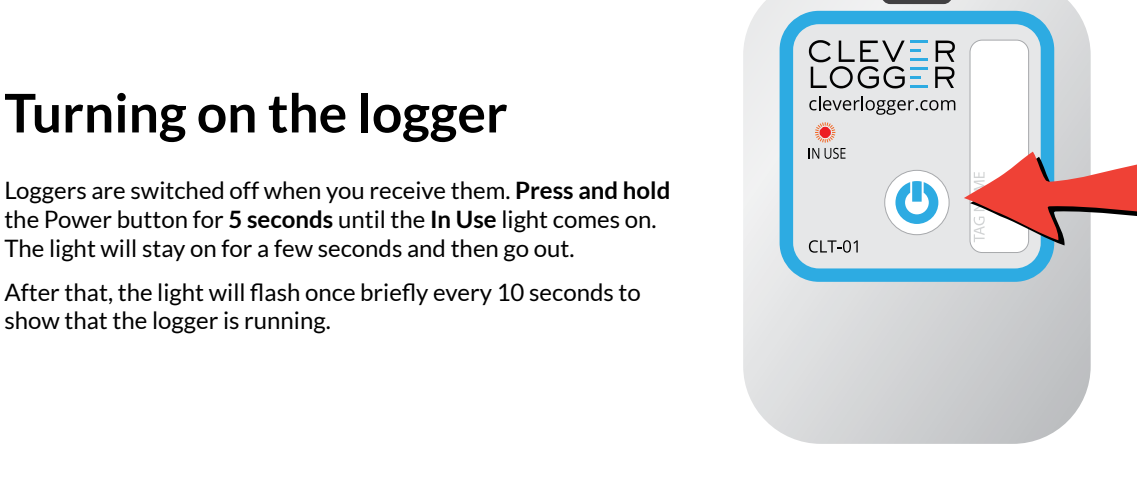

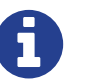

NOTE: After you first turn them on, it can take up to a couple of minutes for the logger to be visible in the dashboard.

### **Adding the location**

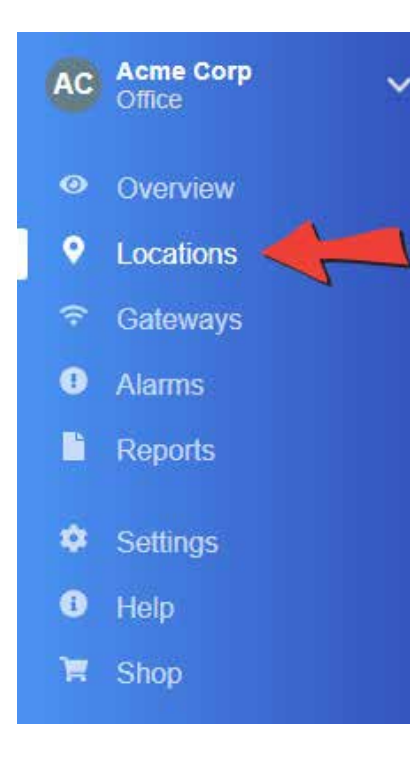

Make sure your gateway is close to you and connected to the internet.

Select **Locations** from the menu.

To configure the logger, click on **Add a Location** in the top right corner of the screen.

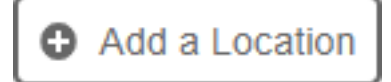

You will then step through each stage of configuring the logger - see next page.

After each step, press the Next button.

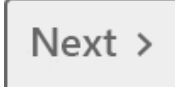

## **Add Location stages**

#### **Device**

This screen will show all the switched on loggers in range of the gateway.

If you do not see any devices listed, check that your logger is switched on. The red **In Use** light should flash briefly every ten seconds.

Check also that it is in Bluetooth range of the gateway.

If you see more than one logger in this list, you can identify your loggers by their serial number.

12345678

Last Seen: 2 minutes ago

CLT-01

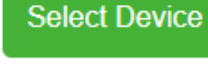

#### **Presets**

There are a number of presets that you can choose to simplify configuration. Choosing one of these options will pre-fill some fields with suggested values. You can still adjust these values as you like. Or choose Custom to not receive suggestions.

#### **Preferences**

#### **Name and Description**

Give the location a name, e.g. Big Fridge, Main Cool Room, Ingredient Store Room - something that will help you identify the location. If you have a lot of loggers, you may wish to also add a description, but that's optional.

#### **Log Interval**

This is how often a temperature will be added to the log. By default, it is set at **5 minutes**. Unlike some other loggers, adjusting the Clever Logger log interval **makes no difference to battery life**, so unless you have a good reason for wanting a slower interval, we recommend that you leave it at 5 minutes.

#### **Timezone**

This should be automatically set to the same timezone as your computer. If you want to change it, you can do so.

#### **Low and High Temperatures**

Here you can set the alarm limits. If you chose a preset, these will be automatically filled for you.

The **Threshold** is the point at which the alarm is generated. e.g. if you set a Low Temperature Threshold of 2°, any temperatures below that will be flagged as abnormal and can trigger an alarm.

The **Delay** is how many **consecutive abnormal temperatures** are required to trigger the alarm. If it is set to "Immediate", you will be alerted if a single abnormal temperature is detected. It is often more useful to set a **short delay** before an alarm is triggered, e.g. 15 minutes, to allow a fridge to recover from having its door opened.

#### **Notification Groups**

ID: 12345678

Choose who should be alerted about temperature alarms at this location.

#### **Low and High Humidity (only on some loggers)**

If your logger also measures humidity, you can set alarms limits in this section.

#### **Low Battery**

Choose who should be notified when this logger's battery need replacing.

#### **Offline Alarms**

If this logger **loses its connection with the gateway**, choose whether to notify someone - we recommend that you do.

Such disruptions are often temporary and the logger will still be recording data even when not connected, so it is usually OK to set a delay of 15 minutes or more on this alarm. However, if you are continually getting Offline Alarms, you should change the location of the loggers or gateway to improve communication.

**Add Location >** 

Click the **Add Location** button to finish the setup.

# **4. Creating your first report**

Reports are the keystone of Clever Logger's success.

No longer do you need to manually download data. Instead, reports are emailed **directly to your inbox**. You can create as many reports as you like.

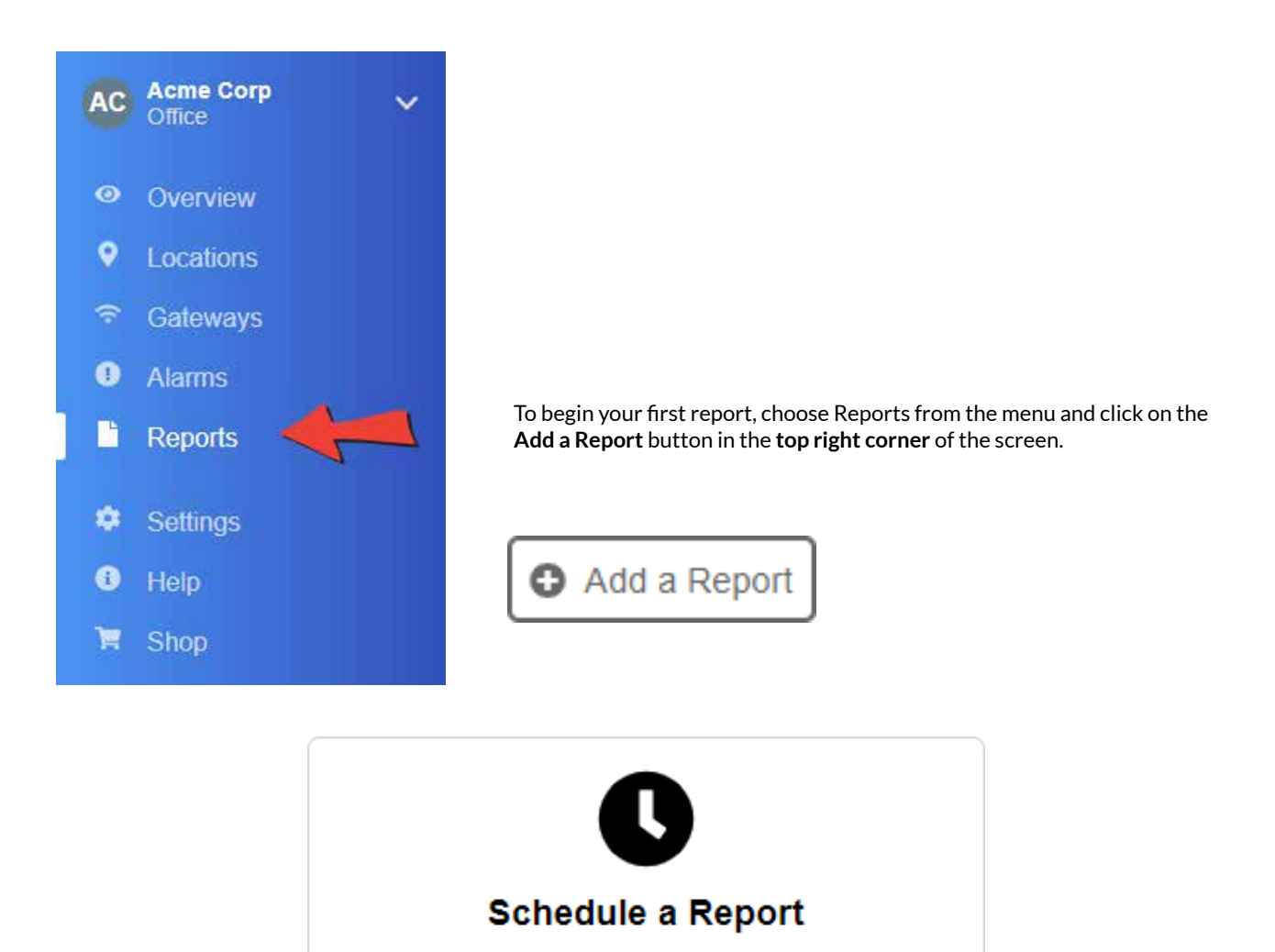

Use this option if you want to setup a recurring report that automatically runs

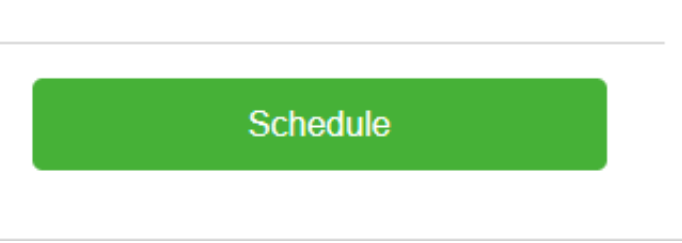

Under **Schedule a Report**, click on the **Schedule** button

## **Create Report stages**

#### **Select Report Type**

**Min/Max -** Gives the minimum and maximum temperatures. For daily reports, you will see an hourly min/max. For weekly or monthly reports, you will get a daily min/max.

**Min/Max + Extremes** (most popular) - This is just like the Min/Max report but if there has been a breach, it will show complete record of the out-of-range temperatures.

**All Readings** - As it sounds - a complete record of all readings.

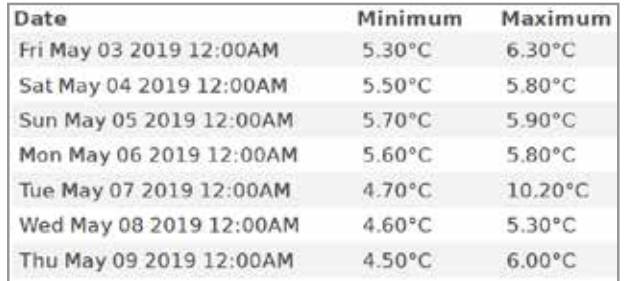

*A report showing the daily min/max for a week*

#### **Select Locations to include in the report**

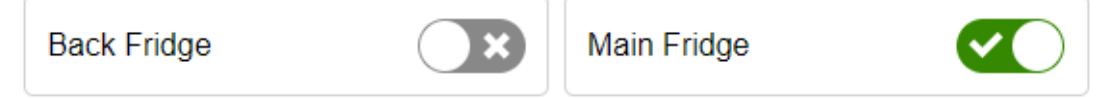

You can include all your Locations in a single report or create a separate report for each Location.

There is no limit to the number of reports you can create.

#### **Select file type**

- **PDF:** Recommended option for Min/Max reports.
- **Excel:** Recommended option for All Results reports. File is in .xlsx format.
- **CSV:** Not recommended. Stands for comma separated values. This is a simple format that is really only useful for importing the data into other systems.

#### **Name the Report**

Use something descriptive. e.g. Fridge 1 Weekly Report

#### **Choose a Time**

**Every Day:** This report will be emailed at the same time each day and contain data from the previous 24 hours.

**Every Week:** The report will be sent at midnight of the day before the chosen day. e.g. If you choose Monday, the report is sent at midnight between Sunday and Monday. Contains data from the previous seven days.

**Every Month:** The report is sent at midnight at the end of each month and contains the data for that calendar month.

#### **Select recipients**

Choose from the list of your users who will receive this report.

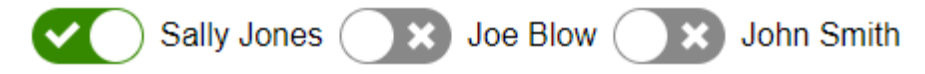

## **That's it!**

Your Clever Logger should now be connected to the internet and saving data to your account.

You should be set up to receive notifications if something goes wrong.

And you should have a scheduled report created.

If you have had any trouble with these steps along the way, check out the troubleshooting section at the end of this guide.

If you still cant get things going, we're here to help. Call us on **1300 80 88 89**.

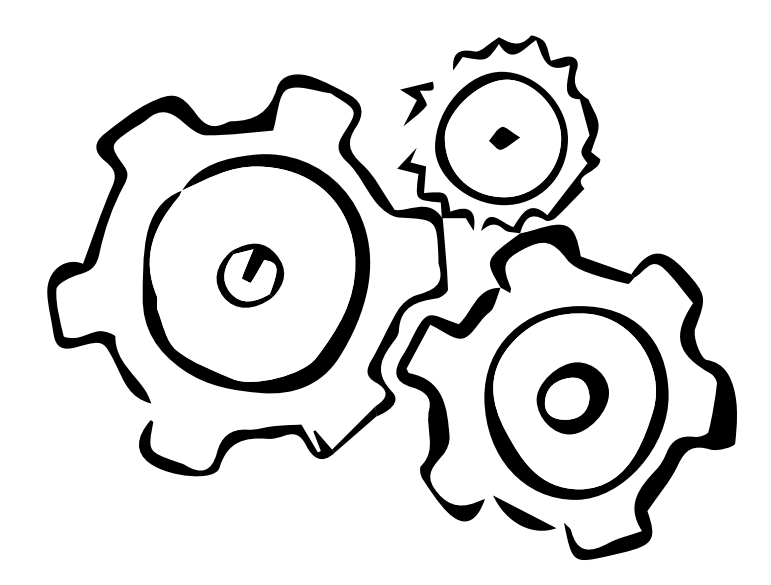

# **USING CLEVER LOGGER** 02

**In this section...**

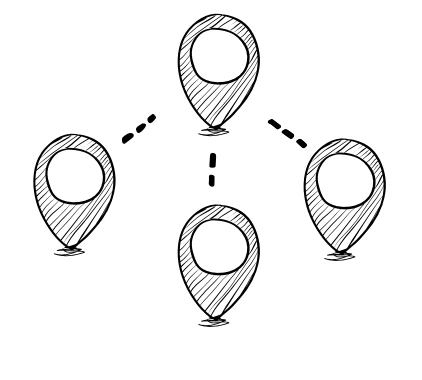

**MANAGING ORGANISATIONS AND SITES**

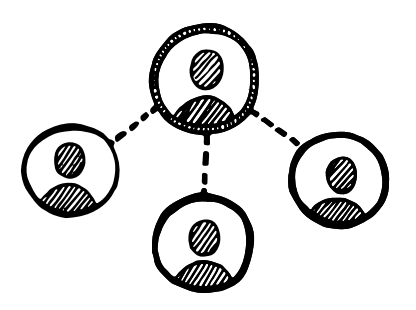

**MANAGING USERS AND NOTIFICATION GROUPS**

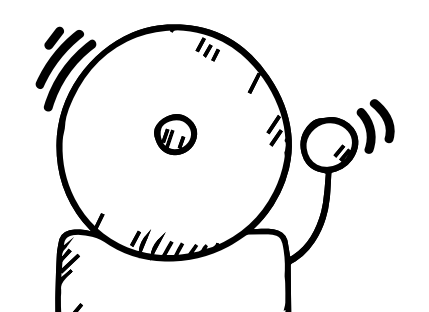

**ALARMS**

**VIEWING YOUR RESULTS**

## **Managing organisations and sites**

Clever Logger is scalable to any-sized organisation. If you have a large organisation with multiple sites, this section will be useful.

**If you only have one site, you don't need to know any of this.**

## **Organisations, Sites and Locations**

Imagine a chain of private hospitals - this is our Organisation.

Each of the different hospitals is a Site.

And each of the fridges, freezers and storerooms is a Location.

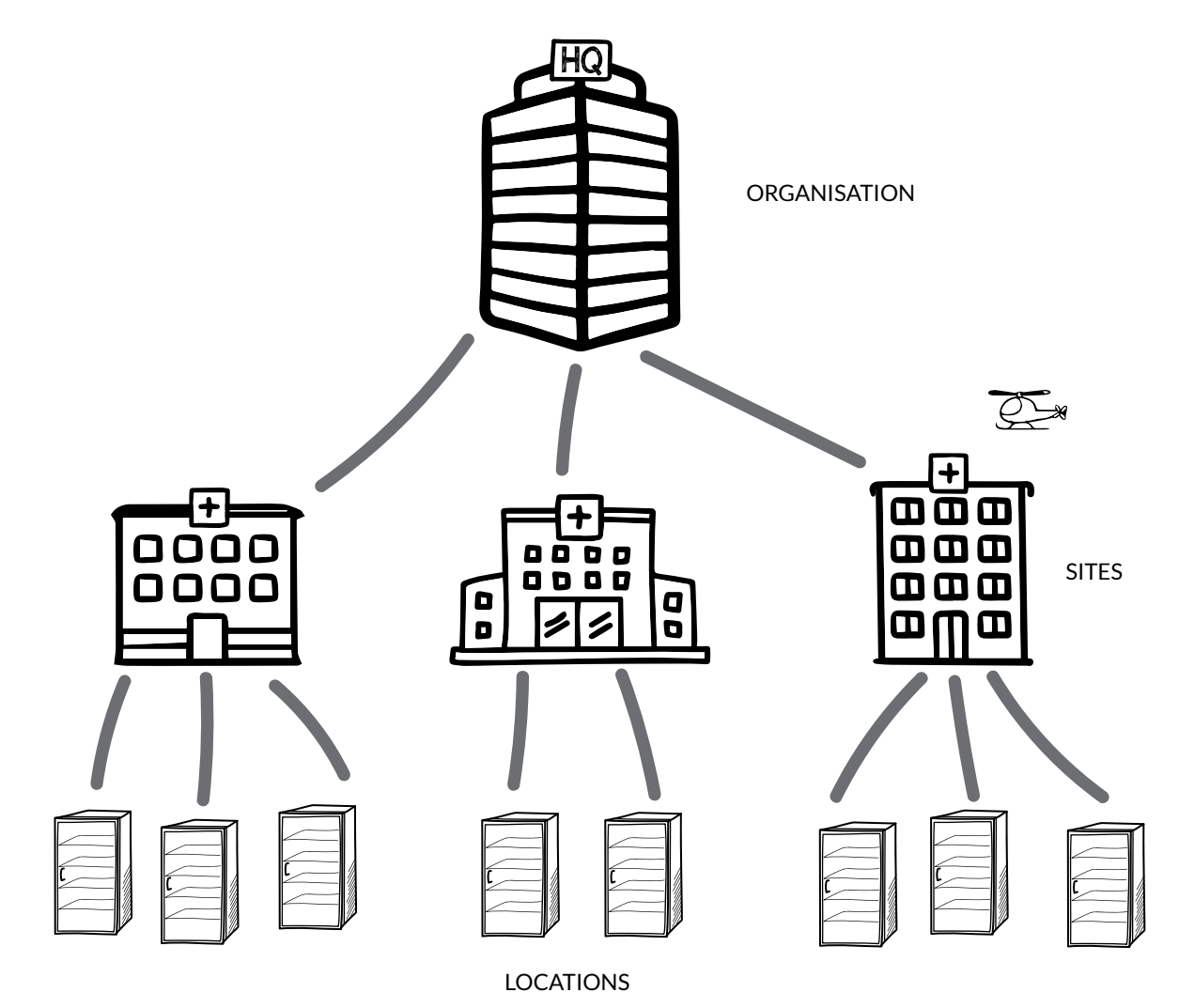

## **The Settings panel**

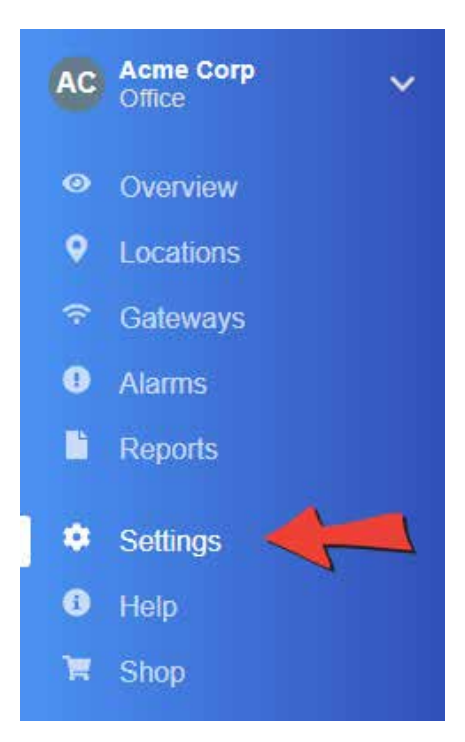

Click on the **Settings** menu item to open the **Settings** panel.

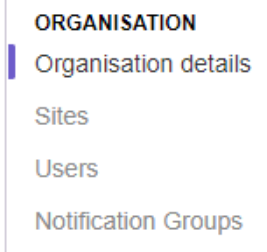

There are four tabs: Organisation details, Sites, User and Notification Groups.

## **Changing the organisation name**

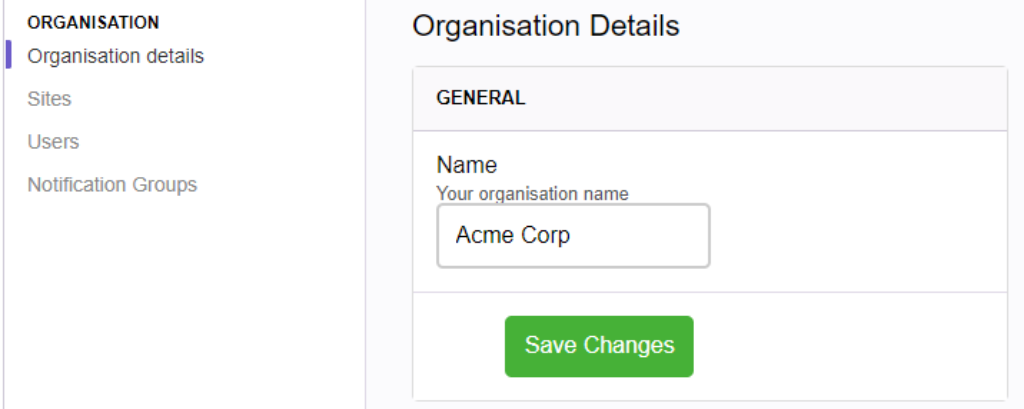

On this screen, you can change the organisation name

## **Creating a new organisation**

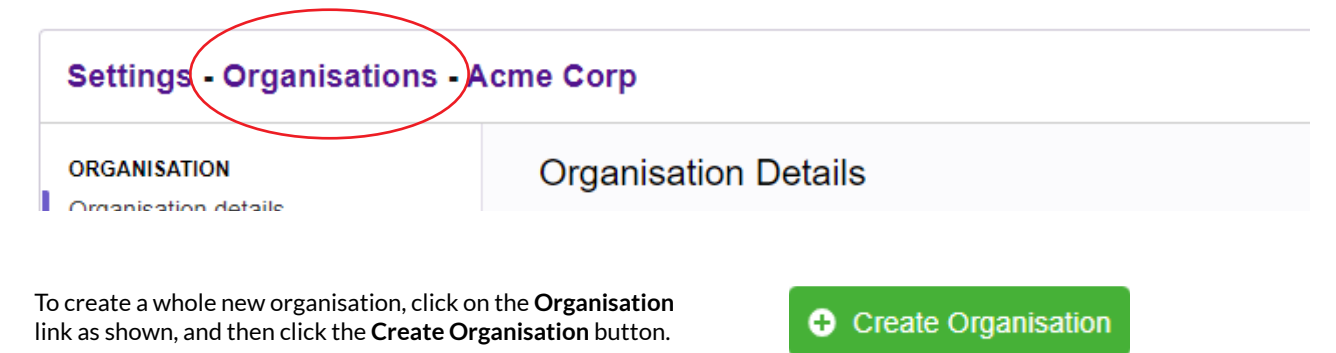

## **Renaming your site**

#### **ORGANISATION**

Organisation details

**Sites** 

**Users** 

**Notification Groups** 

Click on the Sites tab and you will see a list of your sites.

Most people will have just one site in the list with the default name of "Site 1".

Click on the **Edit** button to edit the site.

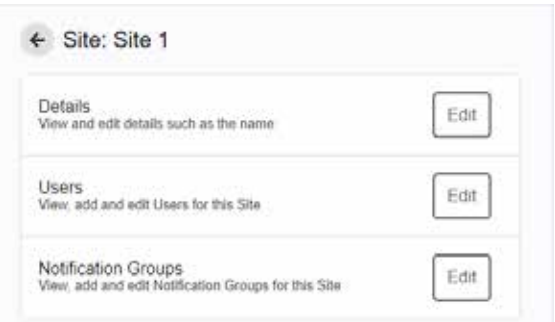

You will see the options for managing the site, which are fairly self-explanatory.

The **Details** tab lets you change the name of the site.

The **Users** tab and the **Notification Groups** tab are covered in the next section *Managing Users and Groups*

## **Creating a new site**

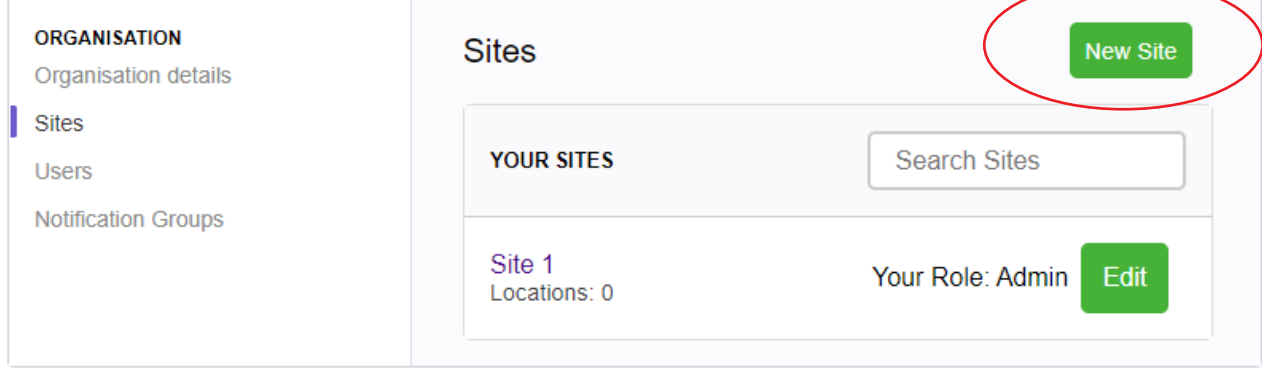

To create a new site, click on the **New Site** button.

## **Managing Users and Groups**

You can add as many users to your Clever Logger account as you like. Each user must have a unique email address.

Only authorised users can receive alarms and report emails.

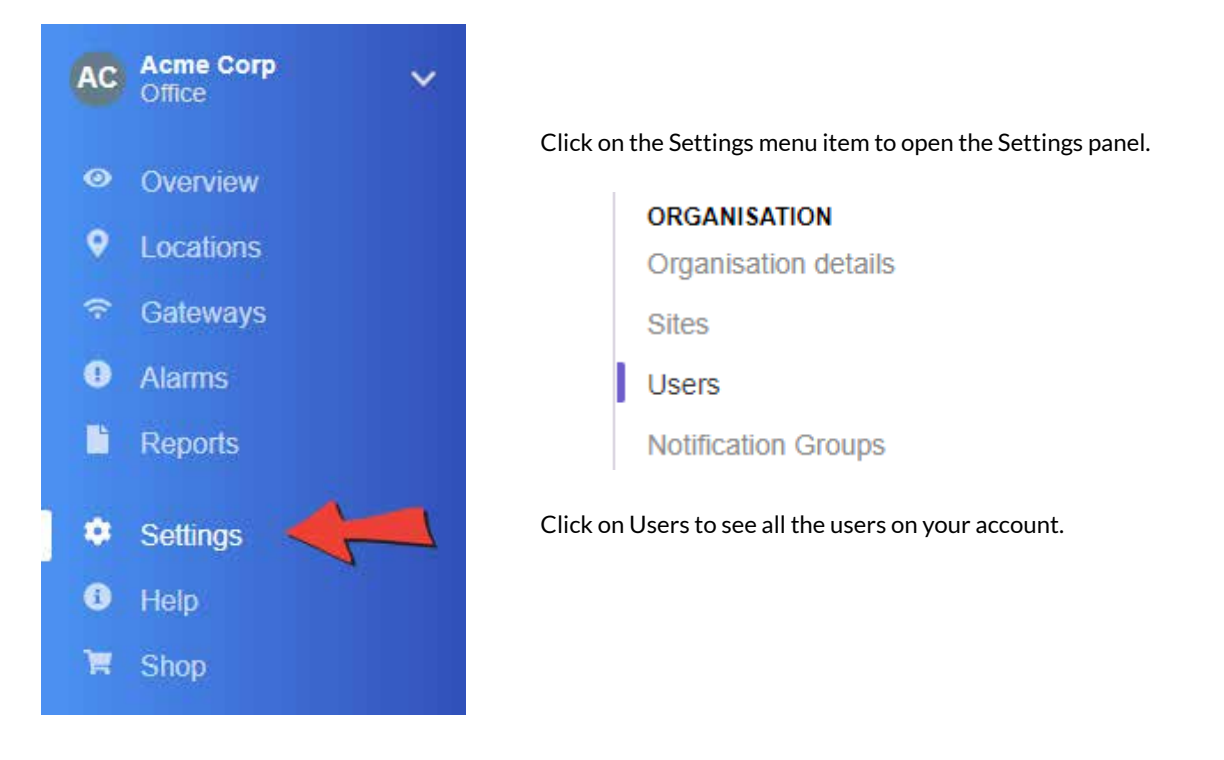

## **Understanding permission levels**

There are six different permission levels within Clever Logger. Each level can do different things.

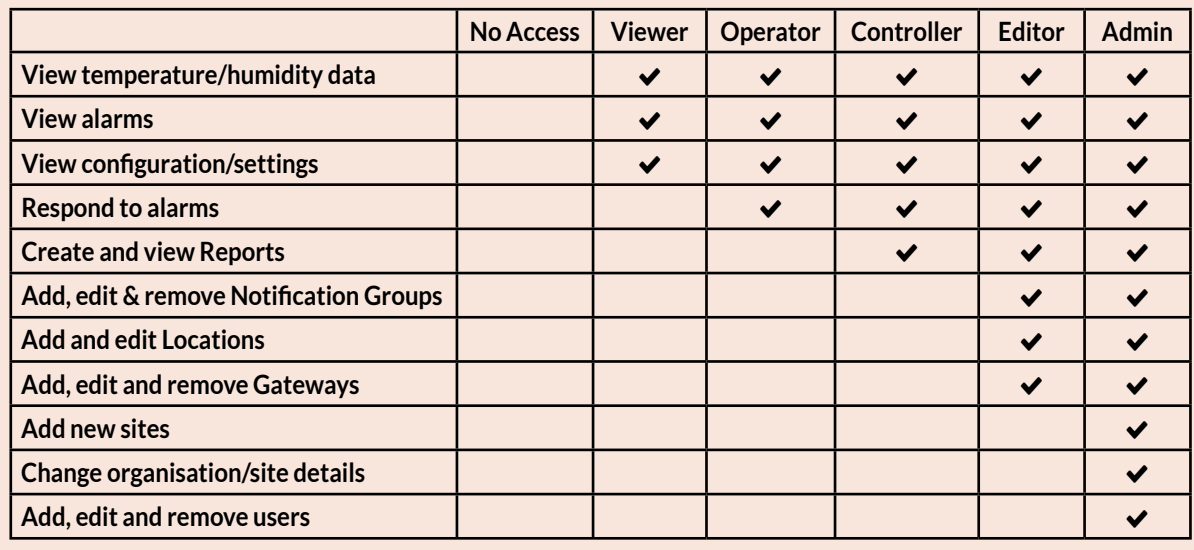

## **Adding a new user**

**Invite User** 

**GENERAL** Email **Email Address** Their email address **Organisation Permissions** Admin Their access level for the entire organisation **Site Permissions** Select. Select... Their access level for the specific Sites within this Critical distribution<br>organisation.<br>If no explicit permissions are set for a site, the user<br>will receive the above Organisation level permissions **Invite User** 

## **Adding an** organisation level **user**

Click the Invite User button to begin.

#### **Organisation Permissions**

Choose a permission level. See the table on the previous page.

#### **Site Permissions**

#### **Leave this section untouched.**

Organisation level privileges are "inherited" by each site. They do not need to be assigned individually.

## **Adding a** site level **user**

#### **Organisation Permissions**

Set this to **No Access**

#### **Site Permissions**

Choose a site and a permission level. See table on previous page.

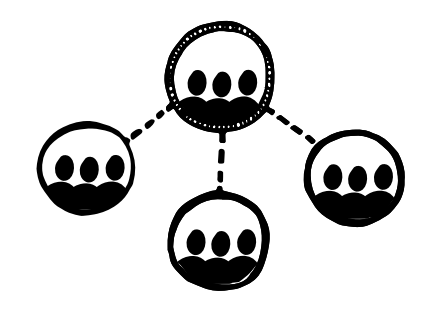

## **What are notification groups?**

One of the biggest advantages of Clever Logger over traditional loggers is the ability to send out instant alarms when something happens.

A notification group is the groups of users who will receive these alarms.

Three things to understand...

- 1. You can have as many notification groups as you like
- 2. Each notification group can have as many users as you like
- 3. Notification groups can be organisation-wide or site-specific

#### **Some examples:**

Bob works in Lab A. Sue works in Lab B.

Their admin creates a Lab A group that includes Bob, and a Lab B group that includes Sue. A logger in Lab A records some abnormal temperatures. Only Bob is notified.

There are three nurses at a medical centre. All of them are equally responsible for a vaccine fridge. Their practice manager creates a notification group and adds all three nurses to the group. She creates a separate group for herself. If there is a temperature breach, all three nurses are notified immediately. If the nurses don't respond to the alarm within 30 minutes, the alarm escalates to her.

## **Managing notification groups**

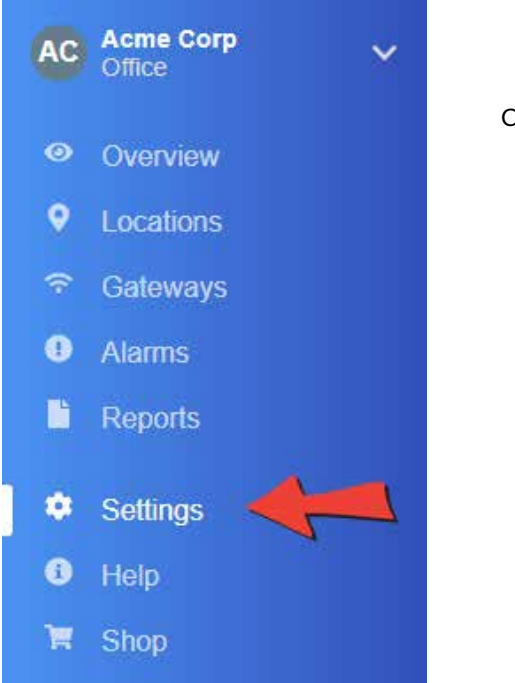

Click on the Settings menu item to open the Settings panel.

**ORGANISATION** Organisation details **Sites** 

**Users** 

**Notification Groups** 

## **Adding a new notification group**

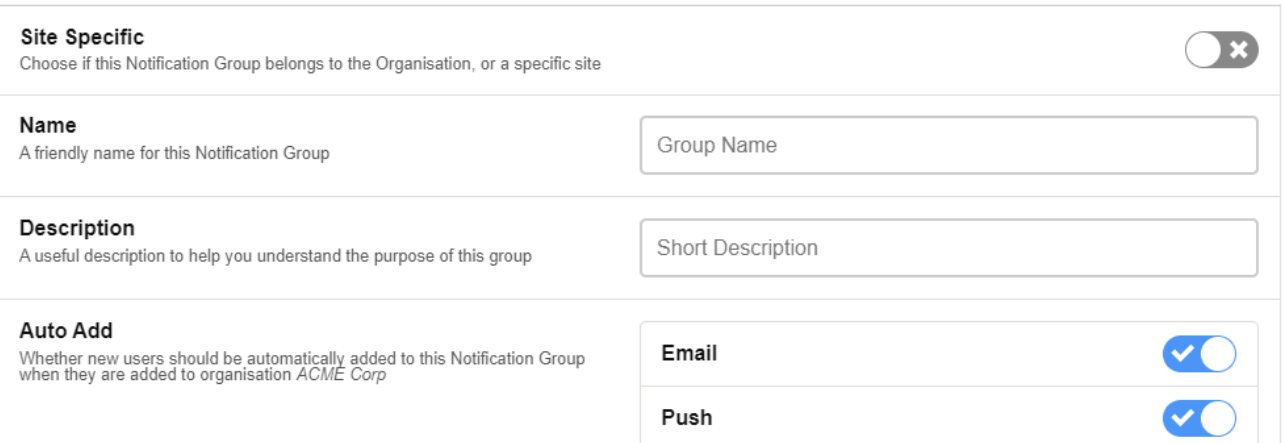

#### **Site Specific**

If this group will be limited to a specific site, slide the switch and select a site.

#### **Name and Description**

Give the group a name. The description is optional.

#### **Auto Add**

Select what happens when a new user is created.

For example, in the screen above, if a new user is added to the organisation they will automatically be added to the notification group and receive both email and phone notifications. To prevent this from happening, switch off the email and push buttons.

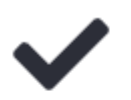

### Your group was added successfully

Would you like to add users to this group?

Done

Add Users

If you like, you can now manually add other users to the group. Or click **Done** to return to the group list.

## **Adding a user to a group**

You can add users to a group at any time.

Select your group from the list and click on the **Edit Group** button to open this screen.

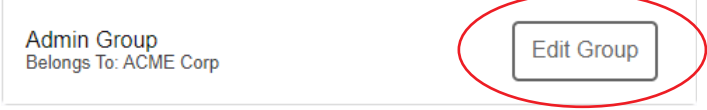

#### Click on the **Add** button.

Choose the user from the list and set their notification preferences. Remember that only authorised users will appear in the list.

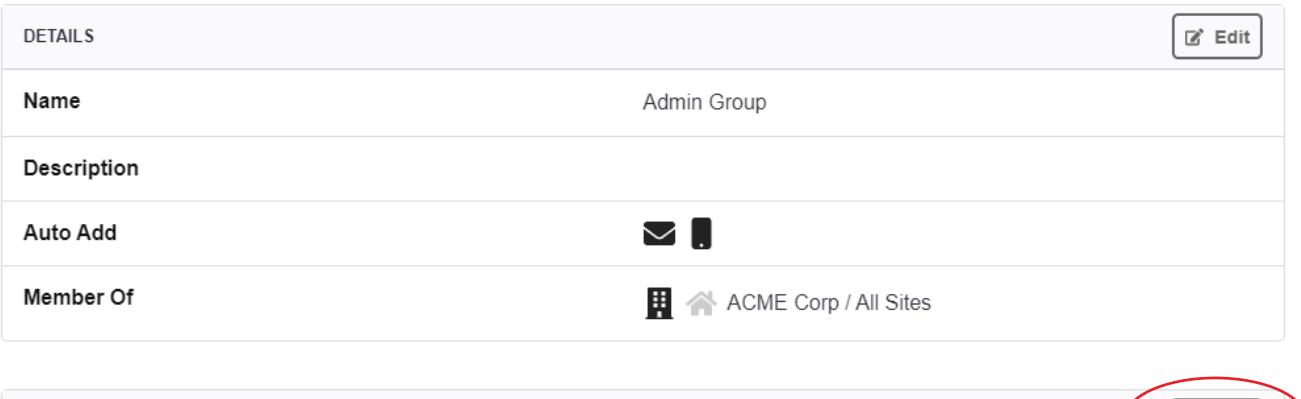

 $+$  Add

**RECIPIENTS** 

## **Changing a user's notification preferences**

Select the notification group from the list and click on the **Edit Group** button to open this screen.

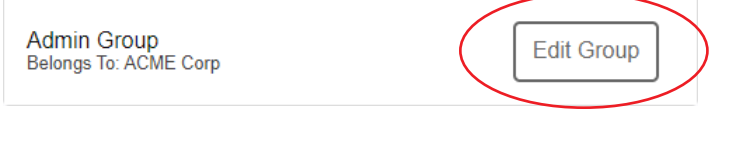

You can see a user's current preferences at a glance.  $\Box$ 

To edit them, click on the **Options** arrow (circled) and change the switches.

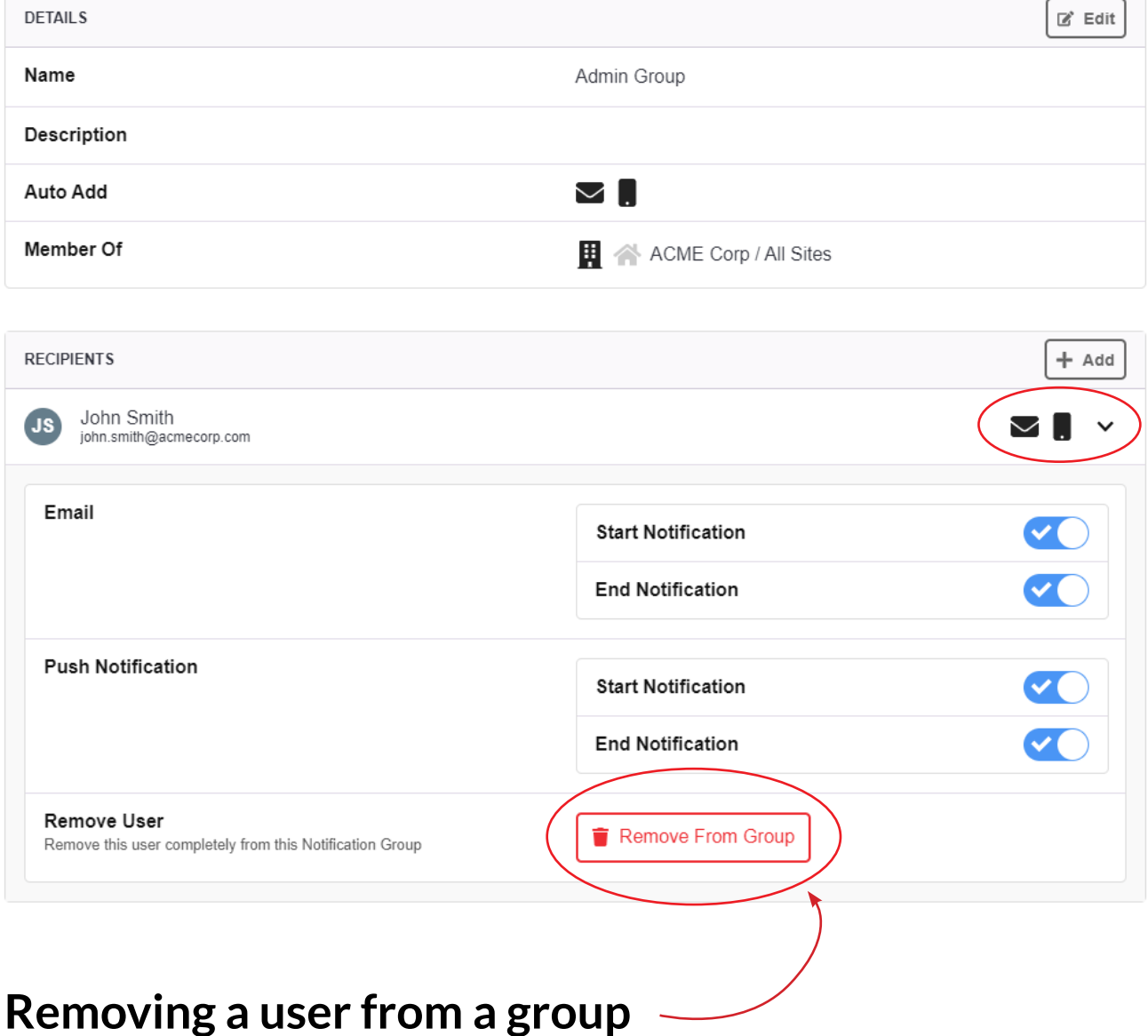

Also on this screen, you can see the red **Remove From Group** button. Use this to completely remove the user from the group.

# **Managing Alarms**

## **Alarm types**

There are a number of different alarms types generated by Clever Logger:

## **GATEWAY**

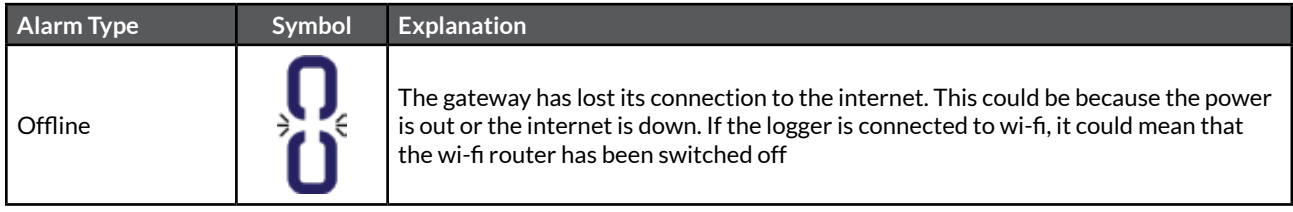

## **LOCATION**

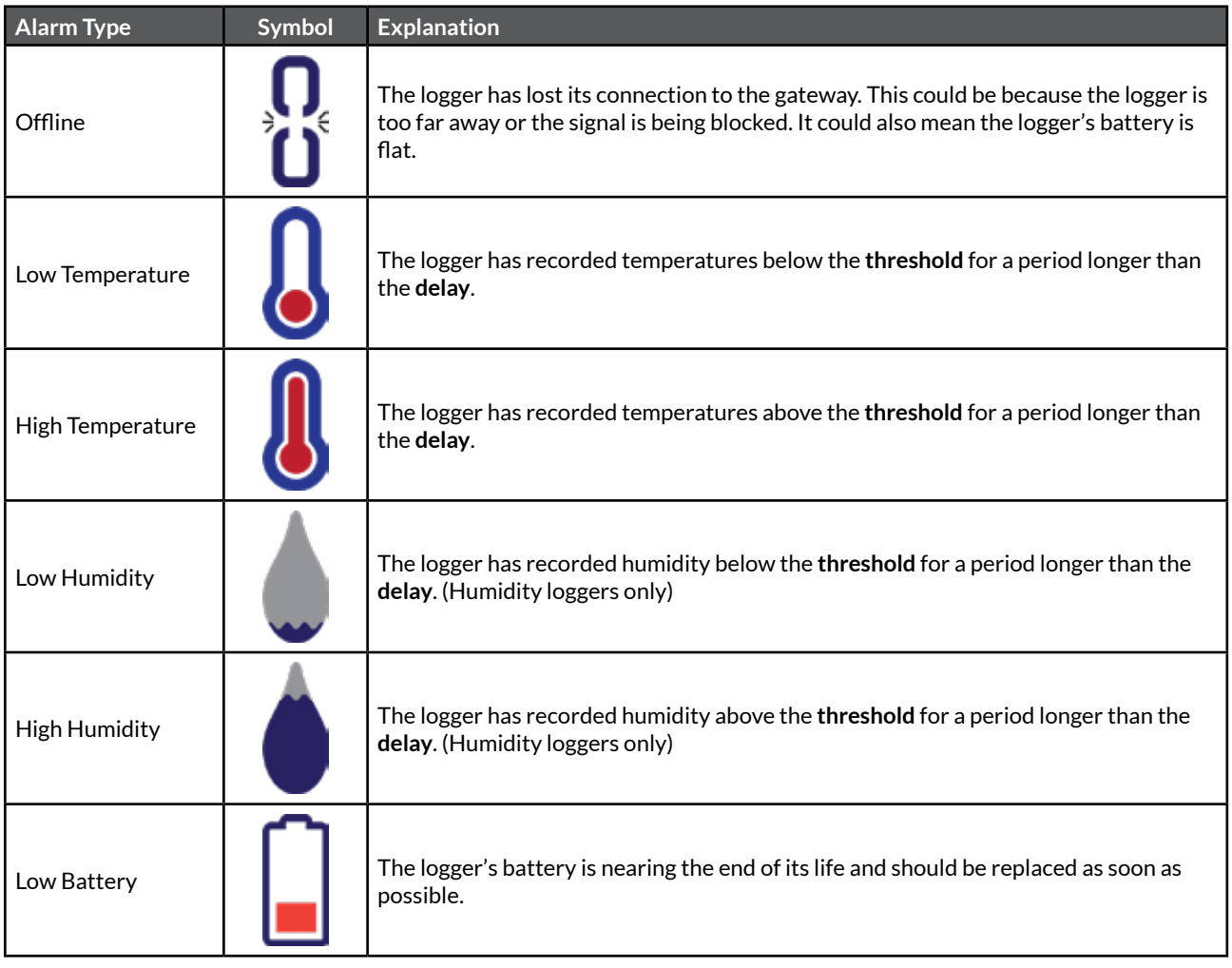

## **Changing how often alarm reminders are sent**

#### **Admin Group**

Notify immediately, repeat every 1 hour until Acknowledged or Ended. Change

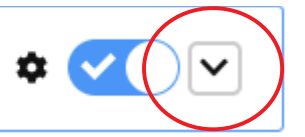

All Clever Logger alarms are set to repeat (or nag) until something is done. You can change the frequency of these reminders or disable them completely.

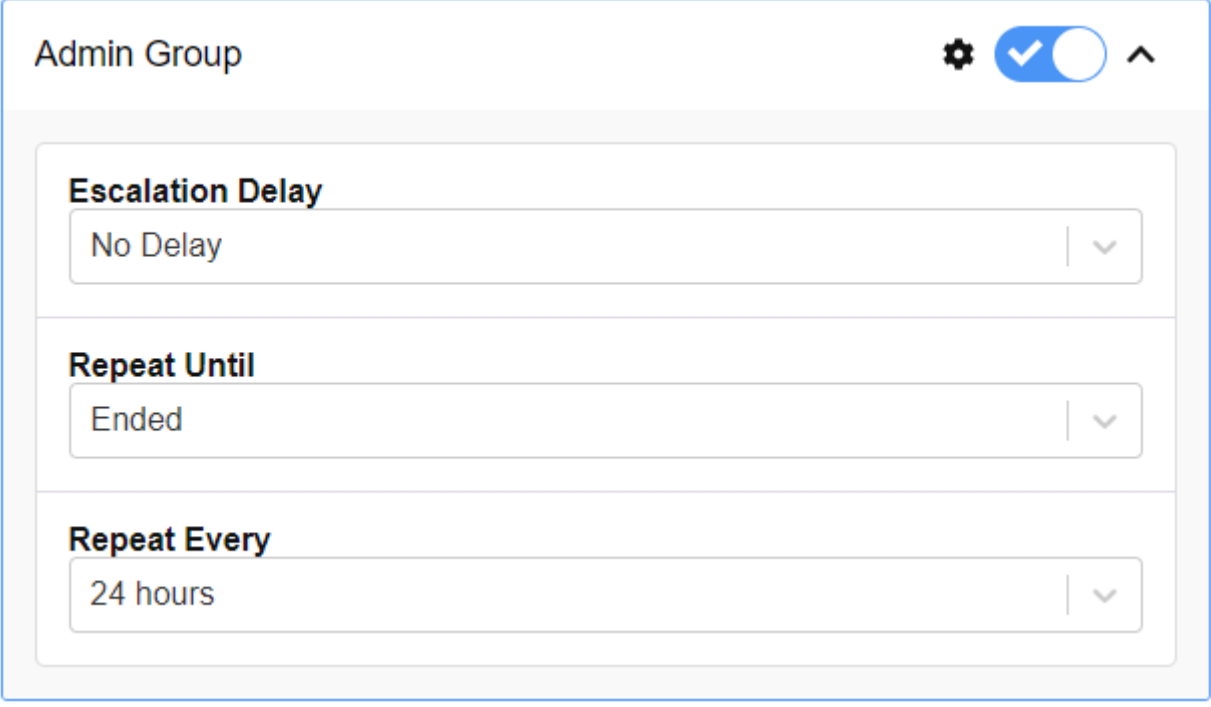

#### **Escalation Delay**

Set a delay before **this group** receives the first reminder.

This allows you to have one group notified immediately but escalate the notifications to another group if the first group doesn't respond.

*Example: A notification group containing two nurses is set up to be notified immediately about a vaccine fridge. A second notification group containing the practice manager is created with an escalation delay of 30 minutes. If an alarm condition occurs, the nurses are notified immediately. If they don't respond with 30 minutes, a notification is then sent to the practice manager.* 

#### **Repeat Until**

Change what will stop the repeats.

- Repeat Disabled Turn off all repeats
- Acknowledged The alarm is acknowledged
- Ended The alarm condition ends e.g. a power is restored and the gateway comes back online
- Acknowledged or Ended either of the previous things happen
- Acknowledged and Ended both of the previous things happen
- Closed The alarm condition ends and the alarm is closed

#### **Repeat Every**

The frequency of reminder notifications.

## **Changing gateway alarm settings**

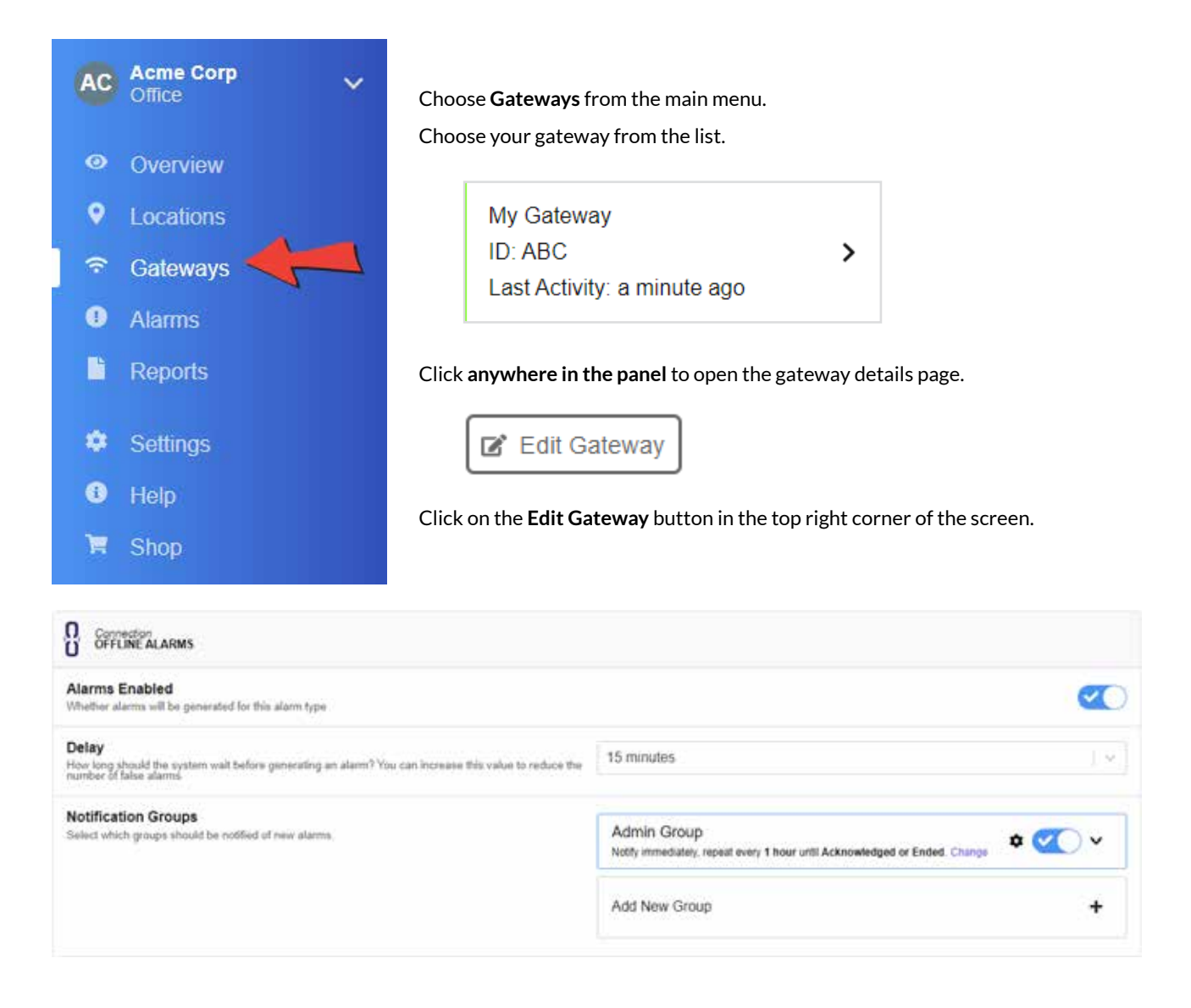

#### **Alarms enabled**

You can switch off alarms completely. For instance, if the gateway is to be switched off and not used for a while, you could switch alarms off to avoid receiving notifications. Otherwise, we strongly recommend that you have alarms enabled.

#### **Delay**

This is how long it is between when the system detects that it cannot communicate with the gateway and when it begins to send you notifications. If your internet connection frequently drops out, you may wish to set this a longer delay (say, 20 minutes) to avoid frequently offline alarms. Otherwise, we recommend you leave it as the default 5 minutes.

#### **Notification Groups**

Choose who will be notified about the alarm. Set reminder frequency (see previous page).

## **Changing location alarm settings**

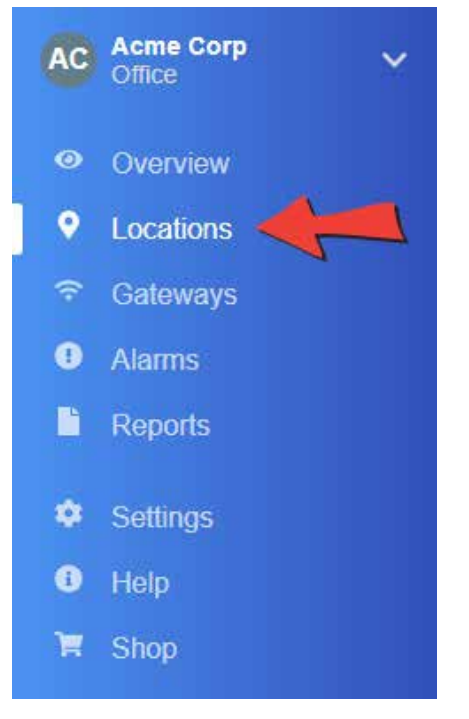

Click on **Locations** in the main menu.

Choose a location.

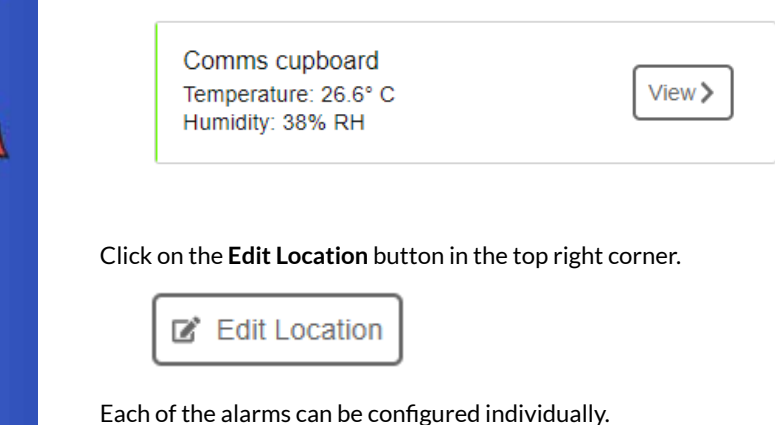

#### **Alarms Enabled**

If you don't want to receive alarm notifications, you can disable them entirely with this switch.

#### **Threshold**

This is the point at which the alarm will trigger. e.g. If you set a low temperature threshold of 2°, any temperatures below this will trigger the alarm.

#### **Delay**

The delay is how many abnormal readings are required to trigger an alarm.

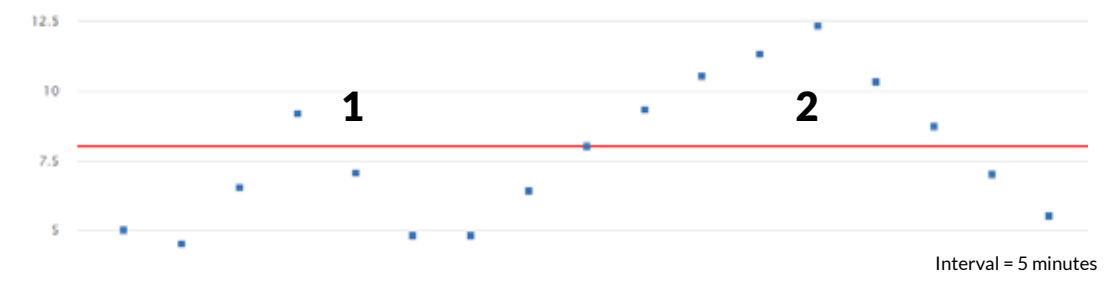

*Example: The delay is set to 15 minutes. The first spike (1) does not trigger the alarm because it last less than 15 minutes. The second spike (2) triggers an alarm because the temperature remains above the threshold for more than 15 minutes.*

It is generally useful to have a small delay (10 or 15 minutes) so that something like briefly opening a fridge door doesn't trigger an immediate alarm.

#### **Notification Groups**

Select who will be notified about this alarm.

# **Viewing your results**

Clicking on a Location brings up the results page. Here you can see the current temperature and a graph of historical data. This section is a tour of this page.

## **Current temperature**

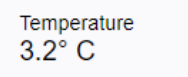

This is the most recent temperature logged. It will update every few minutes.

## **Last Seen vs Last Log**

One of the most common questions we are asked is "What is the difference between Last Seen and Last Log?"

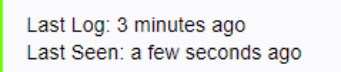

The logger measures the temperature every few seconds and it broadcasts these readings using Bluetooth. The gateway picks up these temperatures and shoots them through to the dashboard a couple of times every minute. This is the **Last Seen** temperature.

But these temperatures are not added to the log (otherwise we'd just drown in all that data). Instead, the system waits and only adds a temperature to the log at a set interval. (This is generally every five minutes, but you can set it specifically by editing the location and changing the Log Interval.) This is the **Last Log** temperature.

## **Viewing the graph**

By default, you will see a graph of the last seven days of data. But you can change this view in various ways.

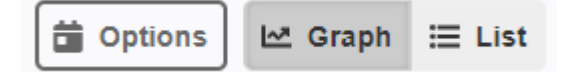

Above the graph you will see these three buttons.

#### **Options button**

**Telemetry Type** - Choose between Temperature, Humidity (for humidity loggers only), and Signal Strength

**Timezone** - By default, the graph will show times relative to your current time zone. If you are viewing data from a logger in another timezone, you can change this setting so that the times you see are the same as someone in that zone.

**Date Range** - Choose from a range of preset date ranges, or select **Custom** to set your own. (Bear in mind that selecting a large date range will take longer to display as more data must be retrieved from the database.)

#### **Graph/List toggle**

Switch between seeing the data displayed as a graph and a list.

## **Zooming in and out on the graph**

To zoom in on the graph, place your mouse at the top left of the area you would like to zoom in on, click, and drag to the bottom right.

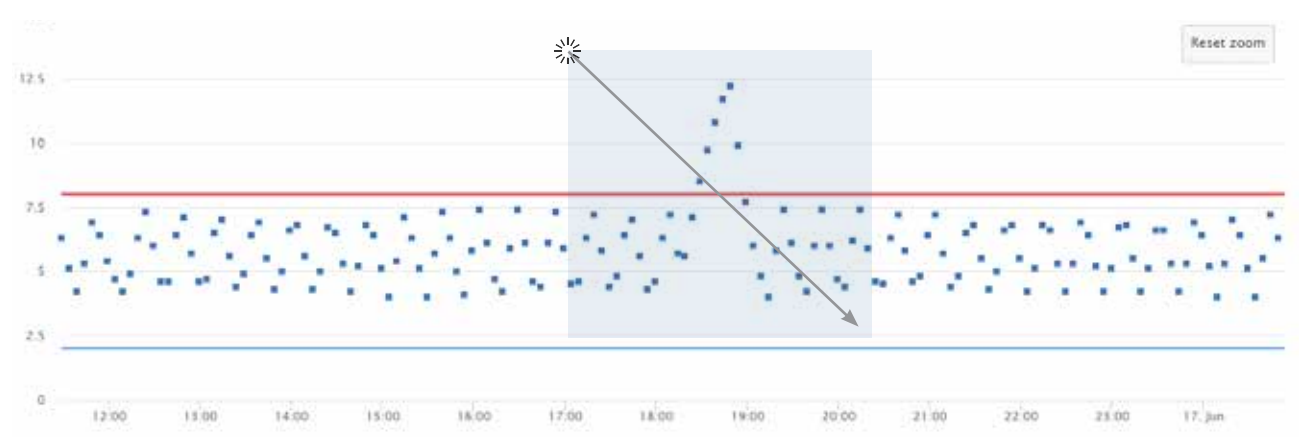

To zoom out again, click the **Reset Zoom** button.

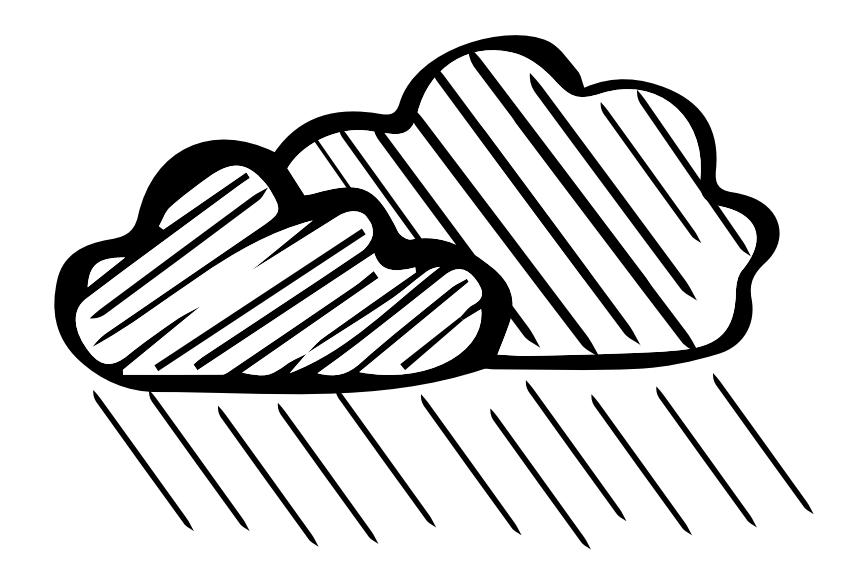

# **TROUBLESHOOTING**

# **Gateway is offline**

## **Gateway has never been connected**

If you think your gateway should be connecting but it's not, there may be settings on your network that are preventing it. Check out the **Information for IT departments** in **Appendix 1**.

If you get stuck, call us on 130 80 88 89.

## **Gateway was connected but is now offline**

#### **Check the power**

It's amazing how often this is the problem. Someone has unplugged the gateway to charge their phone. Always the first thing to check.

Check that the power is on by looking for a red light inside the gateway.

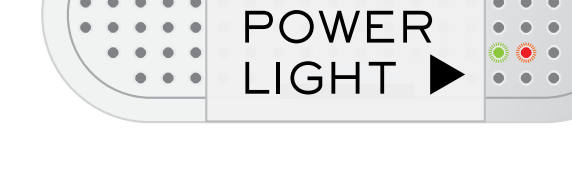

 $\bullet$  $\bullet$ C.  $\sim$   $\bullet$  $\bullet$  $\bullet$ 

#### **Reboot the gateway**

The gateway is basically a mini computer so, if it's playing up, a quick reboot will often fix the problem. Simply pull the power cord out and put it back in, or turn the power off and on at the switch.

Check on the dashboard to see if the dashboard comes back online.

#### **Check the internet connection**

#### **Ethernet**

- Follow the cable from the gateway to the wall port to check it is securely plugged in.
- Check the lights on the gateway's network port. If there is "traffic" on the network (i.e. if the gateway is receiving or transmitting data), you should see one of the lights flickering.

#### **Wi-Fi**

- Check that the wi-fi connection is active. Can you connect to it on your phone and then open a web page? Sometimes the router might need a reboot.
- Has the wi-fi password changed?

#### **Ask your IT department**

Sometimes IT people change settings or tighten security and these changes cause the gateway to drop offline.

There is information about Clever Logger's requirements in the **Information for IT departments** in **Appendix 1**.

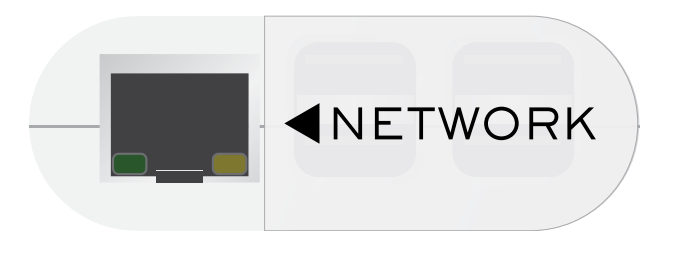

# **Logger is offline**

The gateway is expecting to hear from the logger regularly. When it doesn't receive data from the logger for a certain amount of time (which you can configure), it generates an offline alarm.

This failure in communication will be caused by one of three things:

#### **1) The logger is too far from the gateway**

The logger and the gateway use Bluetooth to communicate. Theoretically, Bluetooth has a range of 100m but, in real life, it is much less. We recommend that, wherever possible, you have the gateway in the same room as the logger.

To check whether the problem is due to signal strength, take the logger and place it right next to the gateway. Within a few minutes, the logger should be visible in the dashboard.

If the logger and gateway still can't communicate when they are only a short distance apart, then the problem is something else.

#### **2) The logger is off or its battery is flat**

Look closely at the logger. If it is functioning correctly, the **In Use** light will briefly flash red every **10 seconds**.

#### **If there is no flashing light...**

If the logger is new, it may not have been started yet. Press and hold the power button for 5 seconds until the red light comes on. Check again for the In Use light flashing every ten seconds.

If the logger has been logging for a while and has stopped, the battery may be flat. Logger batteries should last at least 18 months (although we recommend you change them every 12 months), however, occasionally we come across batteries that go flat sooner than that.

See How to change the logger battery in Appendix 2

#### **3) The logger is faulty or damaged**

If the logger is switched on and right next to the gateway, and the red In Use is flashing but we still can't see it in the dashboard, we'll assume the logger has failed for some reason.

Call us to organise a replacement.

## **Information for IT departments**

Clever Logger will 'just work' on most networks, however on some corporate networks, you may need to get your I.T. team to configure some settings to allow it to work through the firewall.

The below information should help, or they can call or email us if they have any other questions.

## **Firewall Considerations**

Clever Logger gateways need **HTTPS** access to the Clever Logger servers, as well as **NTP** access to accurately get the time. Please refer to the table below for a list of domains that need to be accessible. You can use the 'Run Connectivity Test' functionality of the Clever Logger app if you are having issues getting the Gateway connected to the internet.

Note: it is preferable that you use a domain name for a firewall rule, not a specific IP address, as the IP addresses associated with these domains will change dynamically

## **MAC Address**

The Wi-Fi and Ethernet MAC addresses of your Gateway can be found via the Clever Logger web app, in the Gateway details screen, or via the mobile app

#### **Ethernet**

- **100Base-T** and **Gigabit**
- **Power Over Ethernet (POE) adaptors** are available. The device does not directly support POE. The external adaptor is relatively small and compact, and was the most cost effective way of providing POE. An inbuilt POE option was considered but was much more expensive and added to the size of the gateway.

## **Wi-Fi**

**• Frequencies:** 2.4GHz and 5GHz 802.11.b/g/n/ac

• **Protocols:** WPA and WPA2. NOTE: WEP, WPA-Enterprise, and hidden networks are **NOT** currently supported.

Wi-Fi is probably the most challenging aspect of rolling Clever Logger out across so many sites. We currently support about 99% of sites without any issues. For the occasional 1%, we can make two offers:

1. We will have a software developer work with you to make the gateway work with your wi-fi. In some cases this has taken a while to work out what was the issue on site and to develop a solution. Once we fix the issue it becomes part of the standard product.

2. We refund your money.

## **NTP**

The Clever Logger gateway requires **NTP** to sync the time. It will first attempt to use your own local NTP servers (information supplied via DHCP), and if that fails it will attempt to contact the NTP domain listed below.

Ensure that your NTP is available to the gateway. In some sites the NTP was behind the firewall and blocked to the gateway.

## **Domains**

Following are the list of domains that Clever Logger currently needs access to.

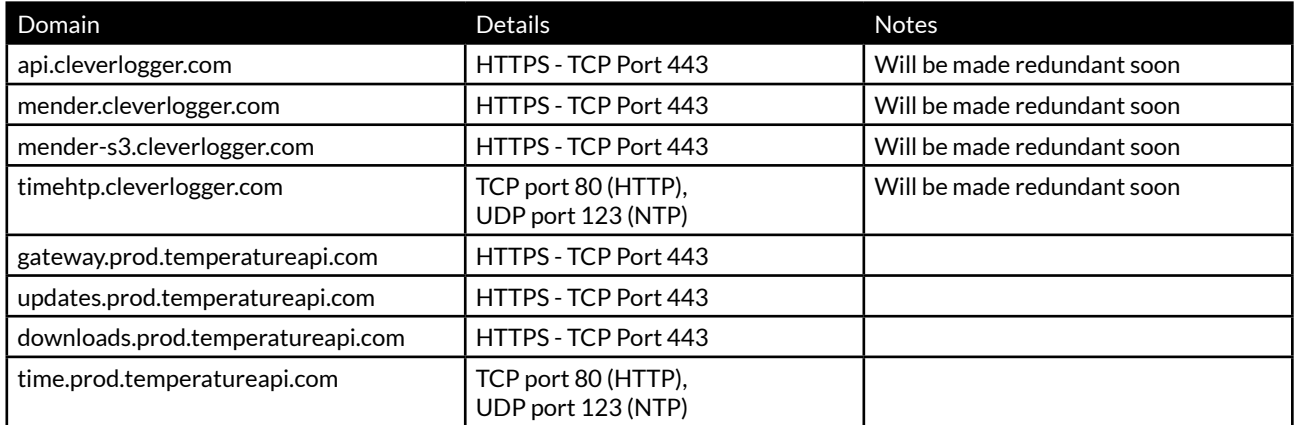

## **Firmware updates**

The loggers (the actual devices in the fridges) do not have OTA upgradable firmware and can not be updated.

The gateway can be upgraded automatically by us. We target which gateways will be upgraded. Our rollout process is typically in stages:

- roll out to our beta test sites to ensure stability
- progressively rollout to all sites over a number of days (or weeks) to ensure that any problems are picked up before a full rollout

It is possible to remove a site from the automatic upgrade cycle, but our preference is to have all gateways running on the latest version of firmware.

## **Security**

We have an article specifically on the security aspect of Clever Logger at https://cleverlogger.com/how-secure-is-cleverlogger/

Basically:

- Only temperature data is transmitted from our loggers to the gateway via BLE. This poses no security risk to your network.
- Only temperature data is transmitted from our gateway to our cloud based server, and configuration data such as sampling rate is sent from the server to the gateway, and uses HTTPS.
- Using options like a VPN allow you to totally isolate our gateways if required.

## **How to change the battery in a logger**

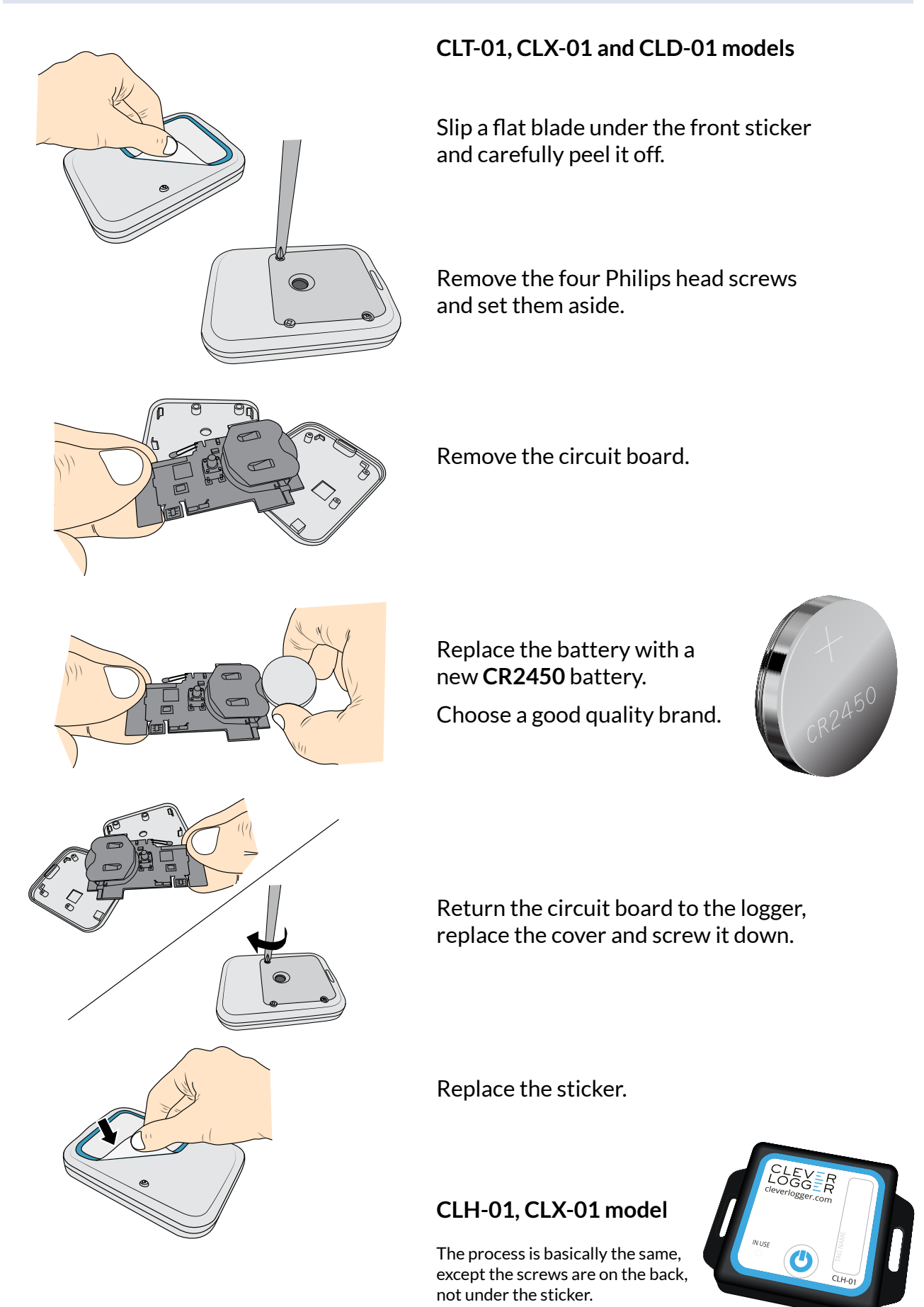

# CLEVER LOGGER

**www.cleverlogger.com 1300 80 88 89**